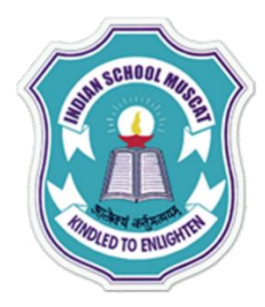

#### **INDIAN SCHOOL MUSCAT**

**Some Points to Keep in Mind ……**

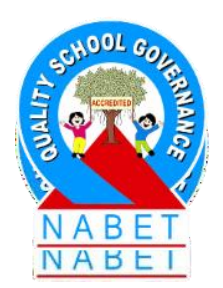

 **Please keep your MIC and WEBCAM in MUTE mode until your teacher asks you to unmute it.**

- **Please take down notes.**
- **Ask doubts as and when it comes and write in the CHAT box. ► Don't post any non-academic matter in the chat box. Stringent action will be initiated.**
- **Some times, technology fails, don't panic, hold on - we will be back.**

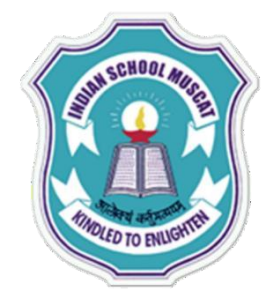

**INDIAN SCHOOLMUSCAT**

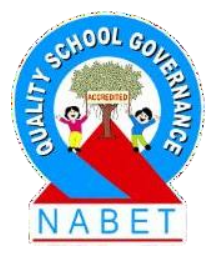

**CLASSXI**

#### **INFORMATION TECHNOLOGY(802)**

**Chapter-1: TROUBLESHOOTING IN COMPUTER SYSTEM**

**Teacher:Saju Jagannath**

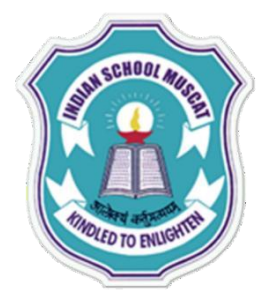

#### **Troubleshooting in computer system**

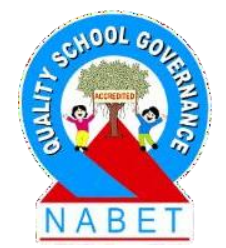

#### Introduction:

**PLEASE WRITE**

While working with a computer you are sure to come across some hardware, software and networking problems. Some of these problems would not occur if you work carefully and ensure that connections are in place and proper settings are done. There could be many reasons/ causes for a problem on a computer.

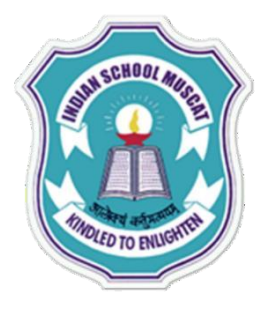

#### Introduction

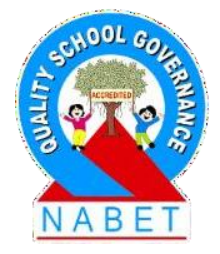

**PLEASE WRITE** It is sometimes difficult to judge if it is a hardwarerelated or software-related problem. Troubleshooting is generally a trial and error process, requiring persistence and patience. Starting with the simplest possible cause, we use the process of elimination to diagnose the problem. One needs to figure out the cause of the problem, i.e., identify the part of the computer system that is not functioning well.

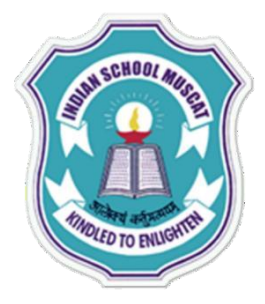

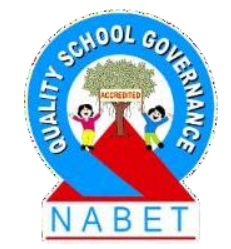

**PLEASE WRITE**

When you switch on the system, the power supply detects the CPU and the peripherals(the other connected devices). The system boots, and if all peripheral devices have been successfully detected, most systems will produce a beep. If any connected device (such as monitor, keyboard, mouse, and printer) does not switch on, try the following:

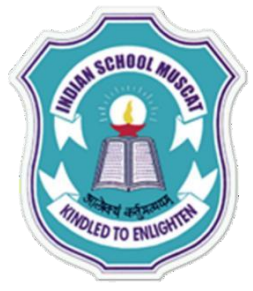

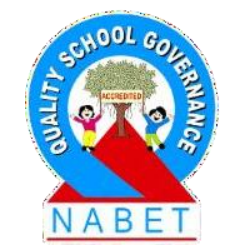

**PLEASE WRITE**

#### **Close running programs that are not being currently used:**

**Check the Cables:** Check the cable of the specific computer hardware which is not working. Ensure that all connections are tight, correctly plugged in, and the Power button of these devices is ON. For wireless devices, make sure it is turned on and the batteries are charged.

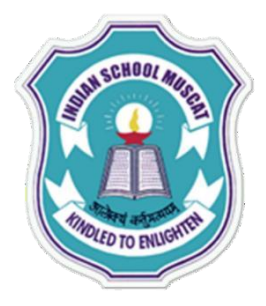

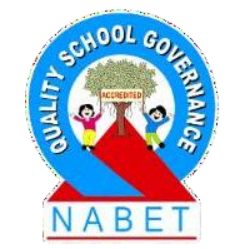

**PLEASE WRITE** **For example**, a laptop's battery may not be charged. Plug the AC adapter into the electric socket, wait a few minutes, and then try to turn on the laptop. **Repeat the Steps to See if the Problem Recurs:**  Repeat the sequence of steps that you performed before the problem occurred. Observe if it causes the same response from your computer.

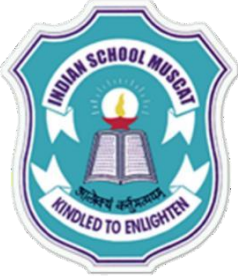

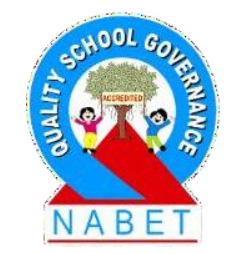

**PLEASE WRITE**

**Use Help:** Access the Help window by pressing the F1 key. This window helps to find a solution to the problem.

**Record Error Messages:** Record the full error message for future reference.

**Restart the Computer:** Restart the peripheral device. If the device still does not switch on, shut down the computer and start it again.

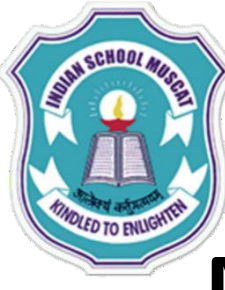

**PLEASE** 

**WRITE**

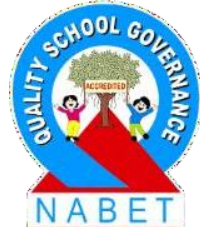

**Monitor is not Showing any Display/ The Screen is Blank**

**The System is in Sleep Mode:** The computer may be in Sleep mode. Click the mouse or press any key on the keyboard to wake it up.

**Check All Connections:** For a desktop, ensure a proper connection of a cable connecting the monitor and a computer cabinet. Check that the power cables of the monitor and cabinet are plugged into the electric socket and the power is turned on.

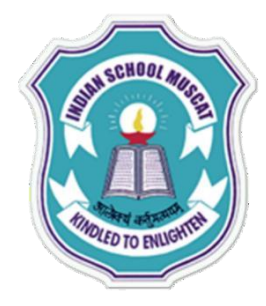

# Troubleshooting Hardware Problem

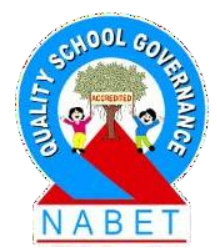

**PLEASE WRITE**

**Laptop's Battery is Low:** The laptop's battery could be very low, causing the laptop to switch off. Connect the charging cable to the laptop and plug it into the electric socket. The laptop will start charging, and in a few minutes, the laptop can be switched on.

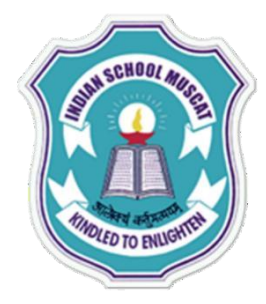

# Keyboard Troubleshooting

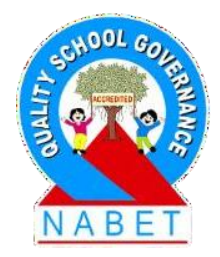

**PLEASE WRITE**

If the keyboard is not responding, try the following: **Check Connections:** Check the connection of the keyboard to the computer. If it is not connected, or the connection is loose, connect it properly to the computer. **Check for any Damage:** Inspect the keyboard cord for any damage. If any damage is found, the keyboard may need to be repaired or replaced.

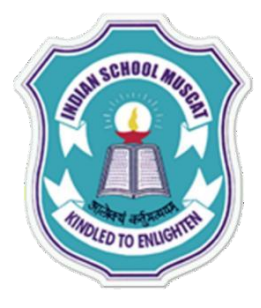

# Keyboard Troubleshooting

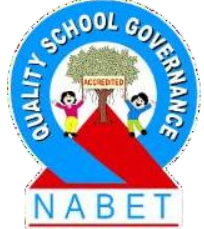

**Change Batteries:** For a wireless keyboard, the batteries may have discharged. You may need to change the batteries.

**Keys are Stuck:** If one of the keys on your keyboard is stuck, you need to clean the keyboard. You will have to first turn off the computer. As the keyboard is stuck, you may need to use a mouse if required. Remove dust with the help of a brush, and wipe the keyboard clean with a damp cloth

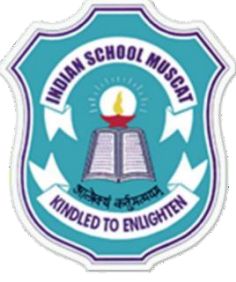

## Mouse Troubleshooting

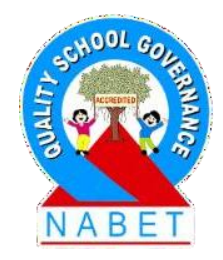

In case the mouse is not working, try the following troubleshooting options:

**PLEASE WRITE**

**Check Connections:** Make sure that the mouse is securely plugged into the computer. **Check for any Damage:** Inspect the mouse cord for any damage. If the damage is noticed, the mouse may need to be replaced.

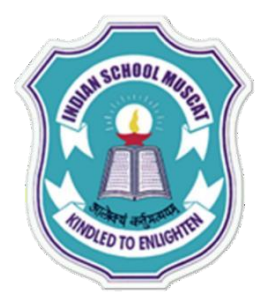

## Mouse Troubleshooting

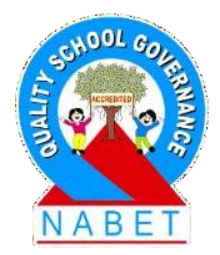

**PLEASE WRITE**

**Check the Cordless Mouse:** For a cordless mouse which is not working, switch off, and then switch on the cordless mouse. This should re-establish a connection with the system.

**Clean the Mouse:** Try cleaning the mouse with a damp cloth. Clean the area around the button located on the underside of the mouse.

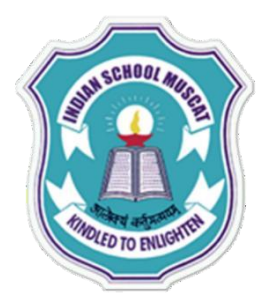

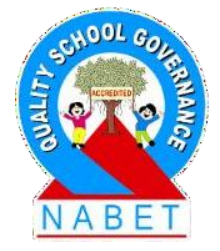

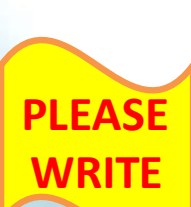

#### **Printer is Not Responding (Not Printing)** The printer could not be responding due to a number of reasons. Check for each of the following causes, taking necessary action as required: **The Printer is Not Connected Properly or Not Switched** *On:*  Ensure that the printer cables are connected properly. If the printer is not switched on, switch it on. *The Printer is Out Of Paper:* If the printer does not have paper, put paper in the paper tray and try printing again.

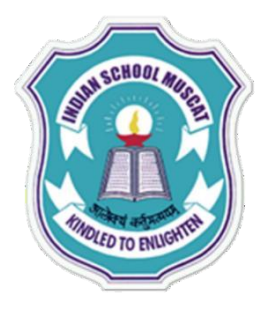

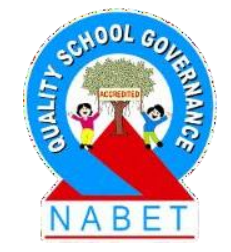

**PLFASE WRITE** **The Printer Paper Jam (Paper is Caught in the Printer):**  Open the printer and remove the paper caught in the printer. Close the printer and try printing again.

**The Ink Cartridge of Printer is Empty:** Most printers give a warning message when the ink levels are low (insufficient for printing). Change the ink cartridge and try again.

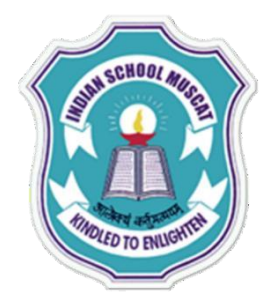

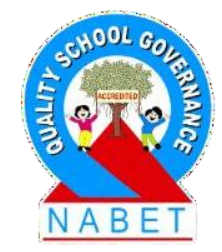

**PLEASE WRITE**

**Incorrect Printer Driver:** The printer driver may be incorrect. You would need to install a new printer driver. The latest driver can be downloaded from the manufacturer's website. Some printers, when connected to the internet, give a message when driver updates are available. Consult your system administrator before installing any new software.

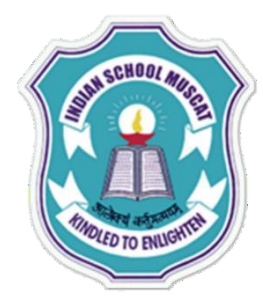

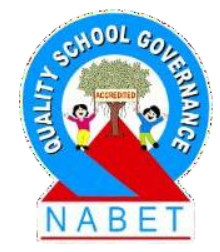

**PLEASE WRITE**

**The Printer and Computer are Communicating Properly:**  This problem is more common when a wireless connection is being used to connect a PC/ laptop to a printer. Check that the IP address configured on your computer matches the Dynamic IP address allocated to the printer (If the printer is connected through WI-FI (a wireless network) the configured IP Address could be different from the one stored on your PC).

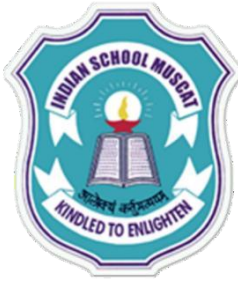

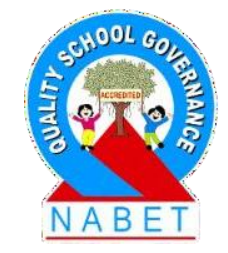

**PLEASE WRITE**

Before troubleshooting the printer's IP address, you need to ensure that both your system and printer are connected by means of a network – through a wireless connection or through Ethernet. You can access your printer settings and check the IP address and change the settings (if required). Follow the following steps:

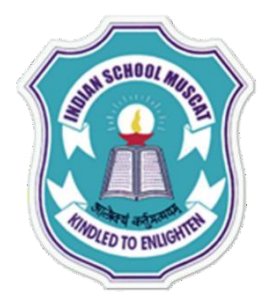

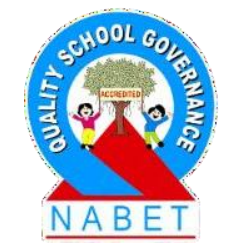

**PLEASE WRITE**

**Step 1:** Open the devices and printer dialog box by clicking **Start button > Control Panel > Hardware and Sound > Devices and Printers** (or Start button > Control Panel > All Control Panel Items > Devices and Printers), and select the printer whose IP address you wish to check/change.

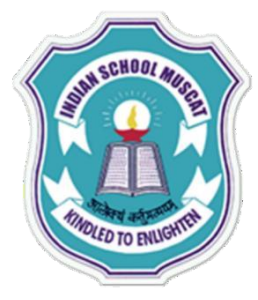

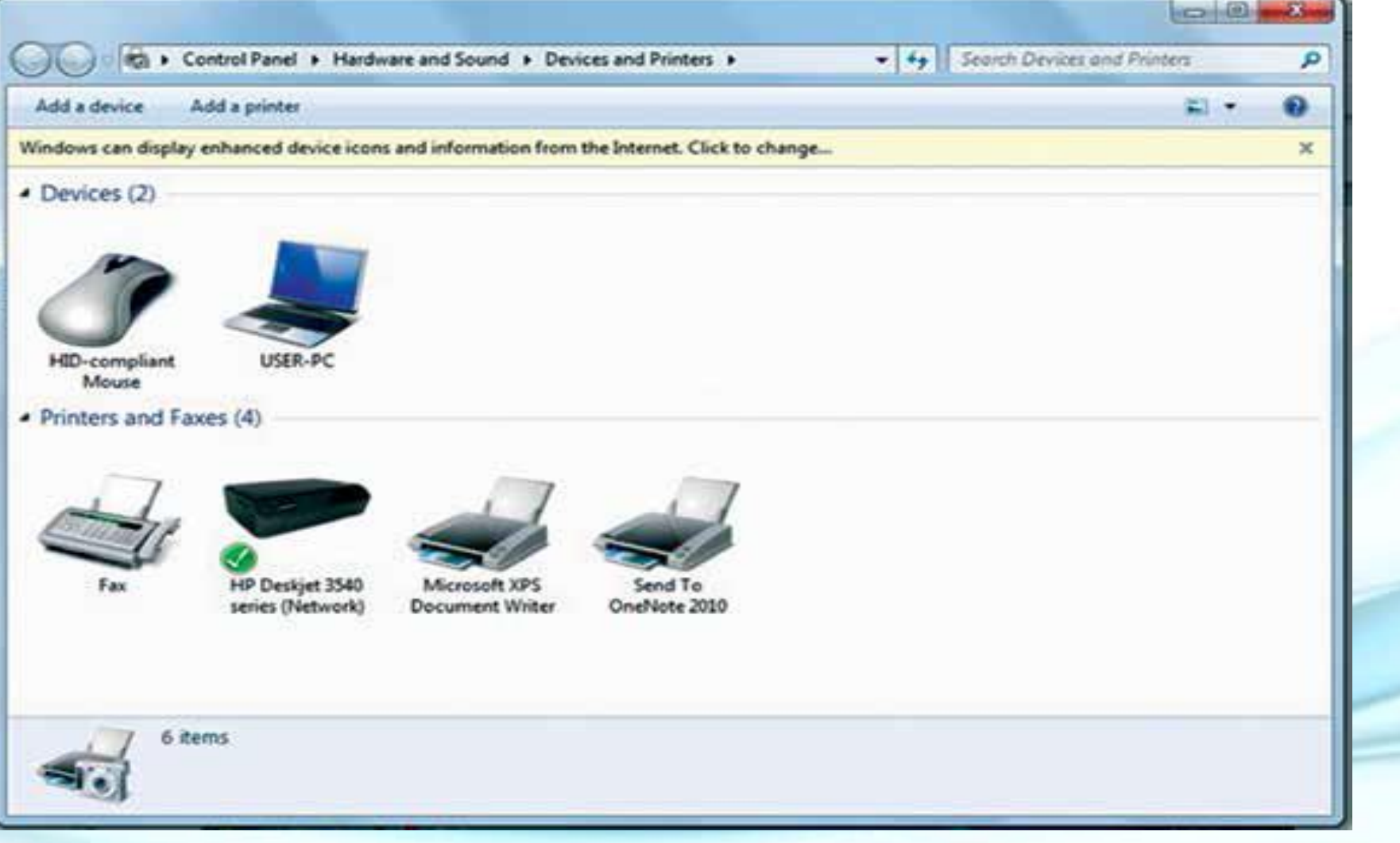

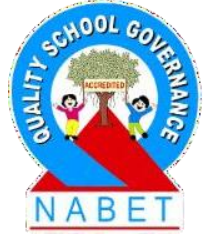

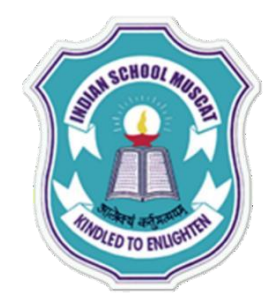

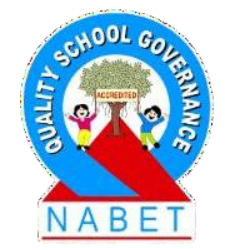

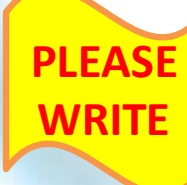

**Step 2:** Select the desired Printer (here HP Deskjet 3540 was selected). The following screen shows the programs that can be selected to manage the printer, change its settings, etc.

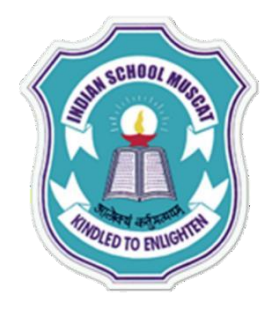

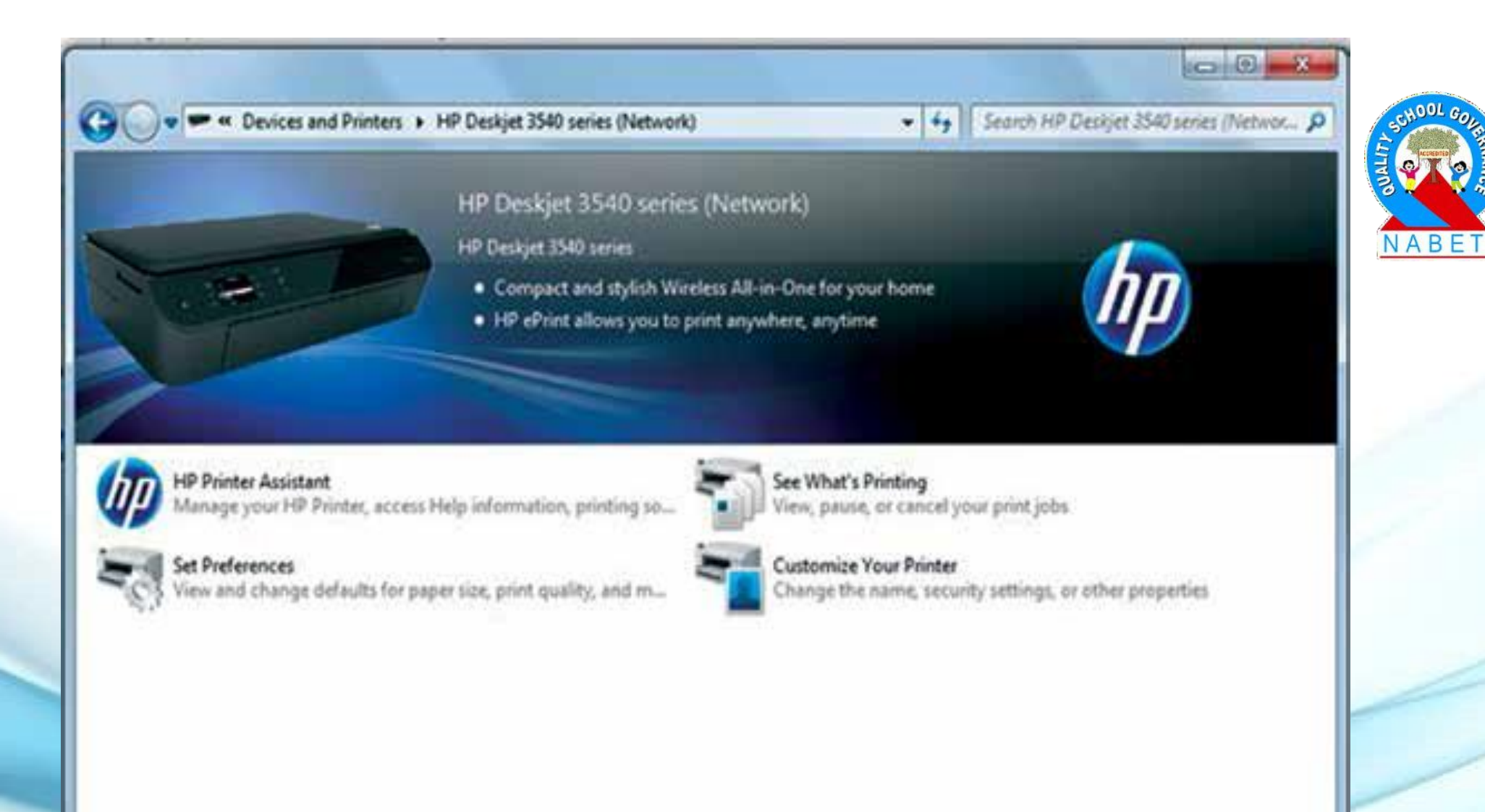

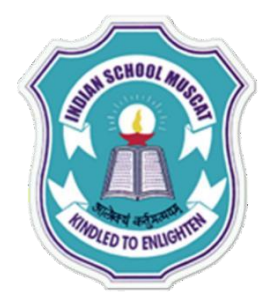

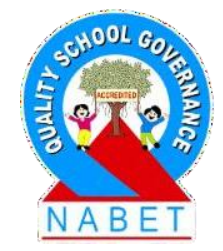

**PLEASE WRITE**

**Step 3:** Run the HP Print Assistant. This program manages the printer and gives access to the Help information. The HP Print Assistant program may take some time to open, as your PC/ laptop would try to establish a connection with the printer.

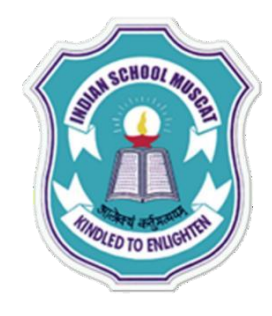

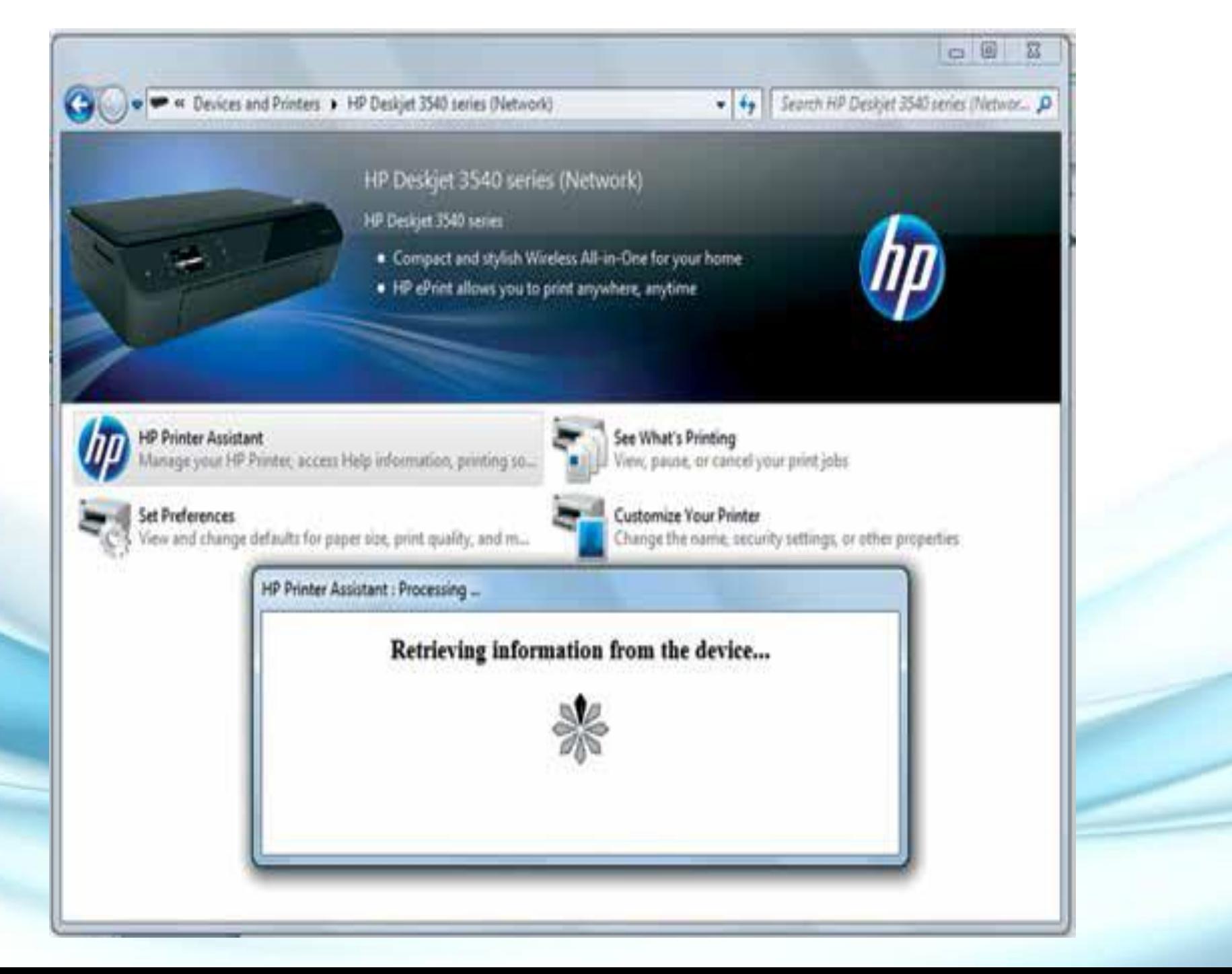

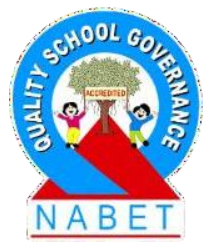

## **Step 4:** Click on the Utilities icon to get the printer

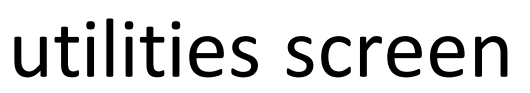

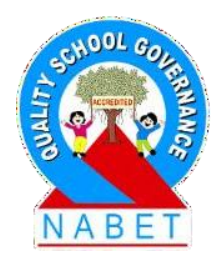

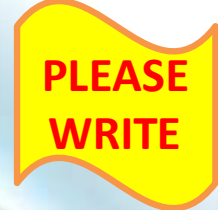

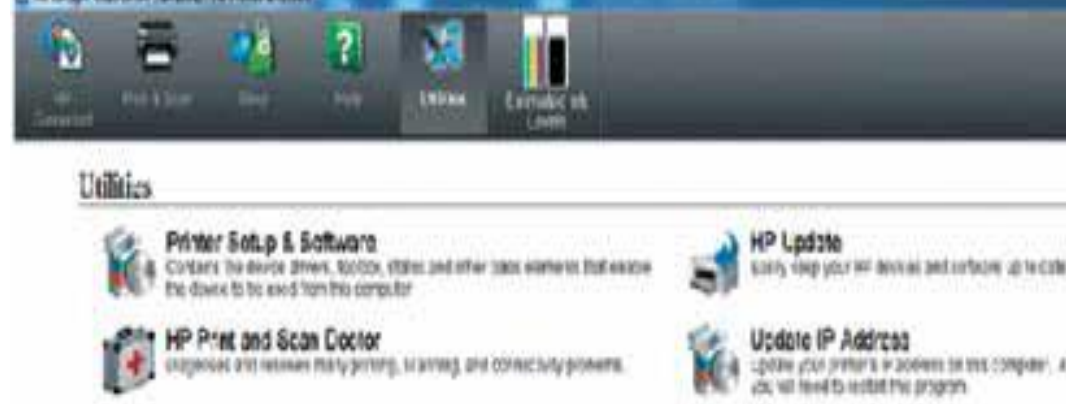

со рунага и зовет значе совран или цвезго на и взуза

**C** disease in the

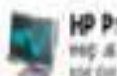

Product improvement Study

Adopt products that best meant your needs by retain at know than you.

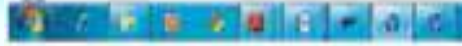

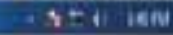

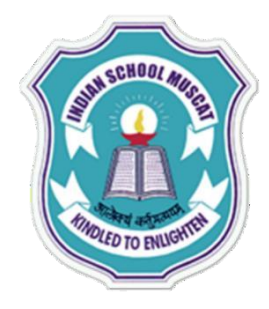

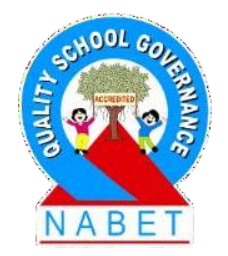

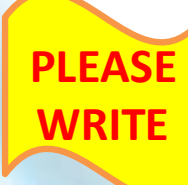

**Step 5:** Run the 'Update IP Address' utility. Before the utility program starts, a pop-up message appears - *"Do you want to allow the following program to make changes to your computer?"*. On confirmation, a screen showing the printer's Previous IP address appears (in this case 192.168.1.11). Please note that the box next to the Test button would be blank.

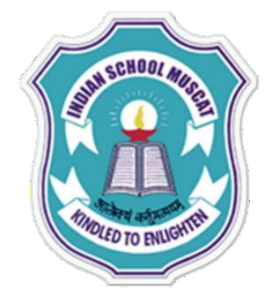

Update HP Software with Printer IP Address

#### Update HP Deskjet 3540 series (Network) Printer Software

If the IP address or the host name of your printer has changed, your HP software may not work properly. Enter your printer's current IP address or host name below, and dick Save to update your software. To test your printer connection, dick Test.

Printer's previous IP address: 192.168.1.11 Printer's current IP address:

192.168.1.5

Test

How to find your printer's IP address

Success! Your printer was found at the current IP address. Click Save to update your software.

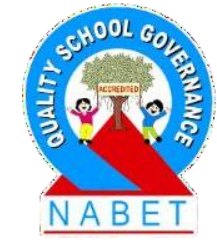

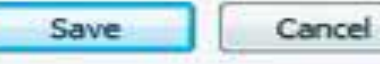

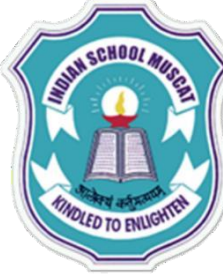

**PLEASE** 

**WRITE**

# Troubleshooting Printer Problems

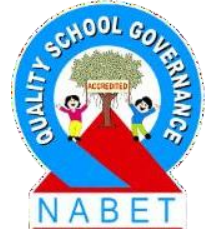

**Step 6:** We have to now check whether the printer's Previous IP address matches the Printer's current IP address. Your system may be connected to the printer through a wireless or an Ethernet connection.

**For Wireless Connection:** Press the Wireless button or touch the wireless icon on the printer display. The printer's IP address appears. As shown in this screen, itis 192.168.1.5. In case, the printer does not have a display, print the Wireless Network Test Report. This report includes the printer's IP address.

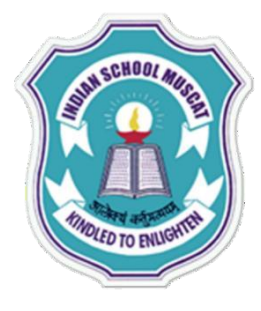

**PLEASE** 

**WRITE**

## Troubleshooting Printer Problems

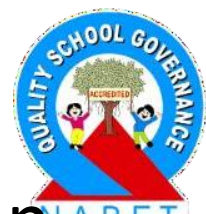

**For an Ethernet Connection: Press the Ethernet icon on ABET** the printer display. The printer's IP address appears. In case the printer does not have a display, print the Network Configuration page. This report includes the printer's IP

address.

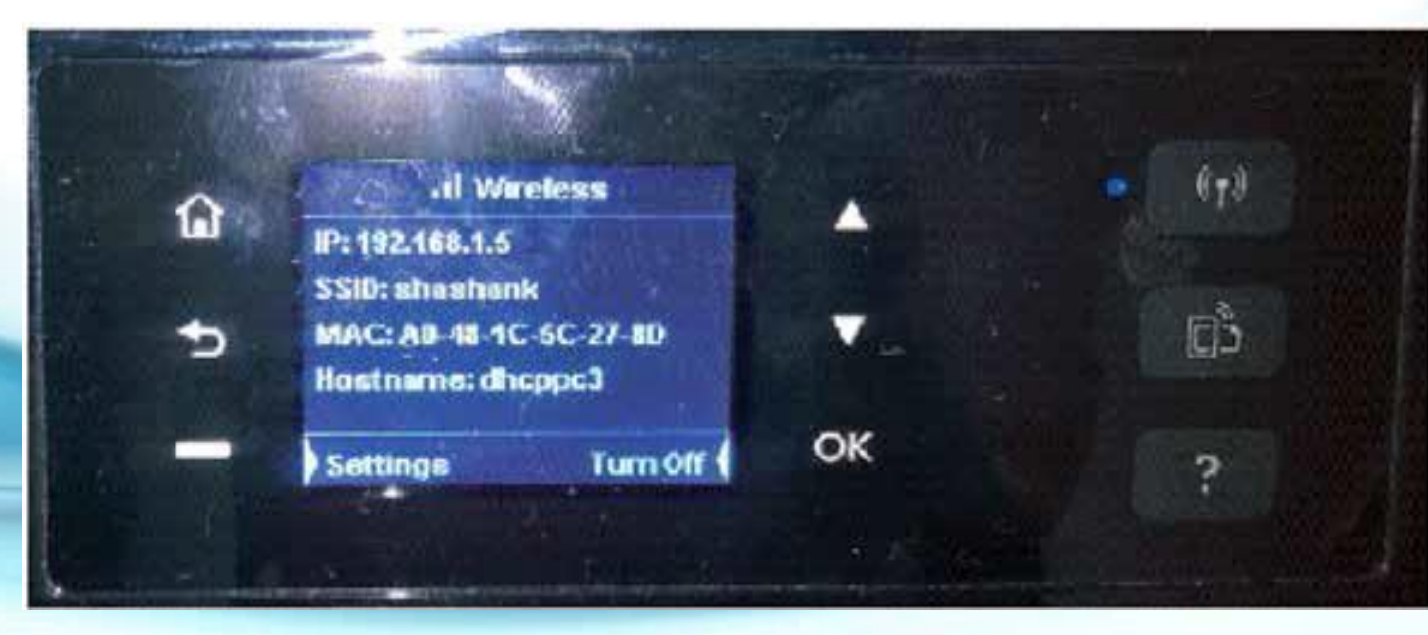

**PLEASE** 

**WRITE**

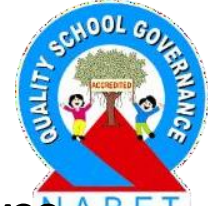

**Step 7:** Update HP Software with Printer IP Address: From ABE the above screens , we can see that the Printer's previous IP address saved on your system (192.168.1.11) does not match the Printer's current IP address (192.168.1.5). Enter Printer's current IP address or hostname in the box provided (HP Software screen is shown and Click Test (to test the printer connection with the changed IP address). On successfully connecting to a printer with the current IP address, the software shows a Success message. Click Save to update the software with this new IP address.

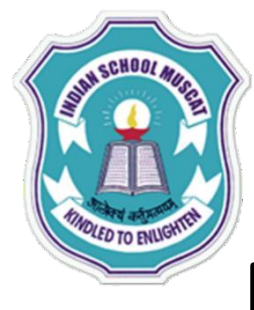

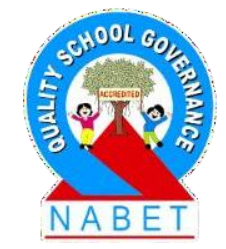

#### **Print Jobs are Being Sent to the Wrong Printer:**

**PLEASE WRITE**

When there are multiple printers on a network, a possible problem could be that a print job is being sent to a wrong printer. This is because your system has set the default printer as Printer A, but you had actually wanted the print job to go to Printer B. You could either change the default printer to Printer B or choose Printer B for the current job.

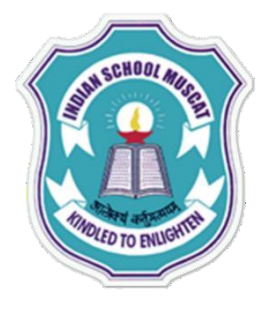

**PLEASE** 

**WRITE**

#### Troubleshooting Printer Problems

#### **Change the Default Printer:**

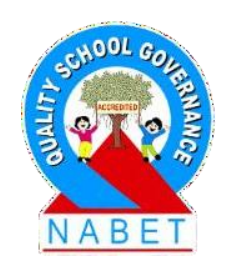

To change the Default Printer, open the devices and printer dialog box. Click Start button> Control Panel > Hardware and Sound > Devices and Printers. Alternatively, click Start button > Control Panel > All Control Panel Items > Devices and Printers. The screen below shows the default printer as HP Deskjet 3540 (Printer A). There is a tick inside a small green circle next to its icon (this signifies that HP Deskjet 3540 has been setas the default printer).

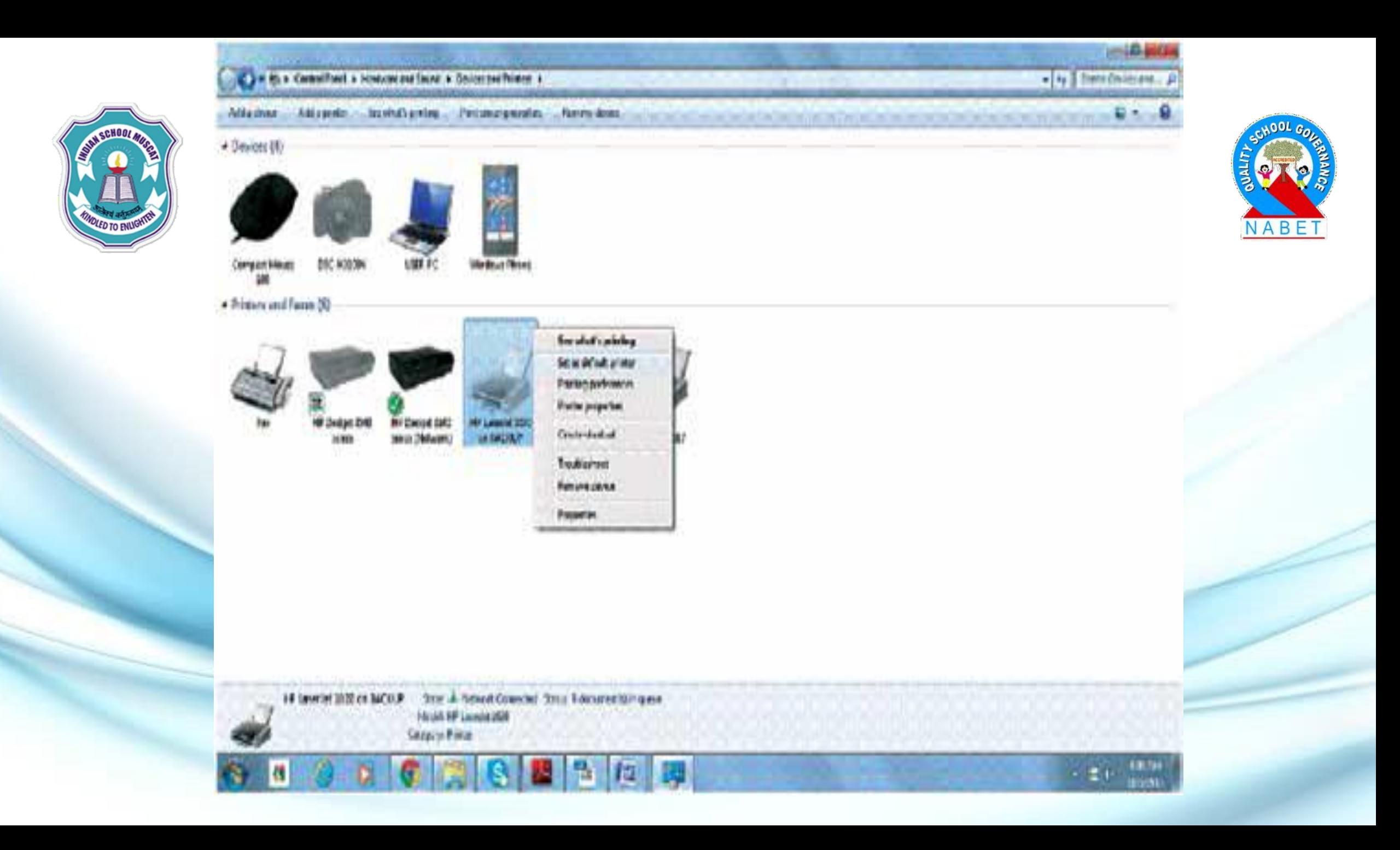

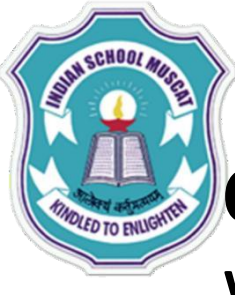

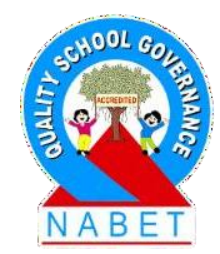

**Choose an Alternate Printer for the Current Print Job:**

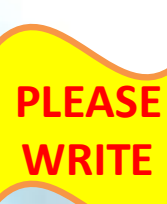

When you give a print job, a Print screen opens. The Default Printer (here HP Deskjet 3540) is automatically selected for the print job. If you wish to change to an alternate printer for the current print job, click on one of the available printer icons in the list. The next screen shows HP Laserjet 1020as the printer selected for the current job. your system via a network / cable), before you click on the Print button and start the print job.

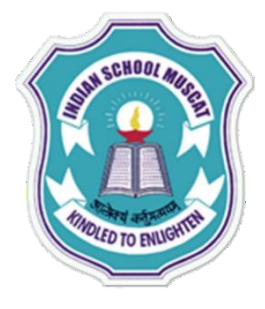

![](_page_35_Picture_2.jpeg)

**PLEASE WRITE**

As you can see, printer HP Laserjet 1020 is offline (not connected to your system via a network/ cable). The Print program allows you to select the printer even when the printer is offline. Ensure that this printer is online (connected to your system via a network / cable), before you click on the Print button and start the print job.
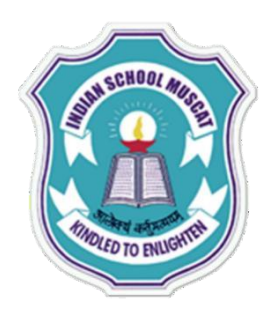

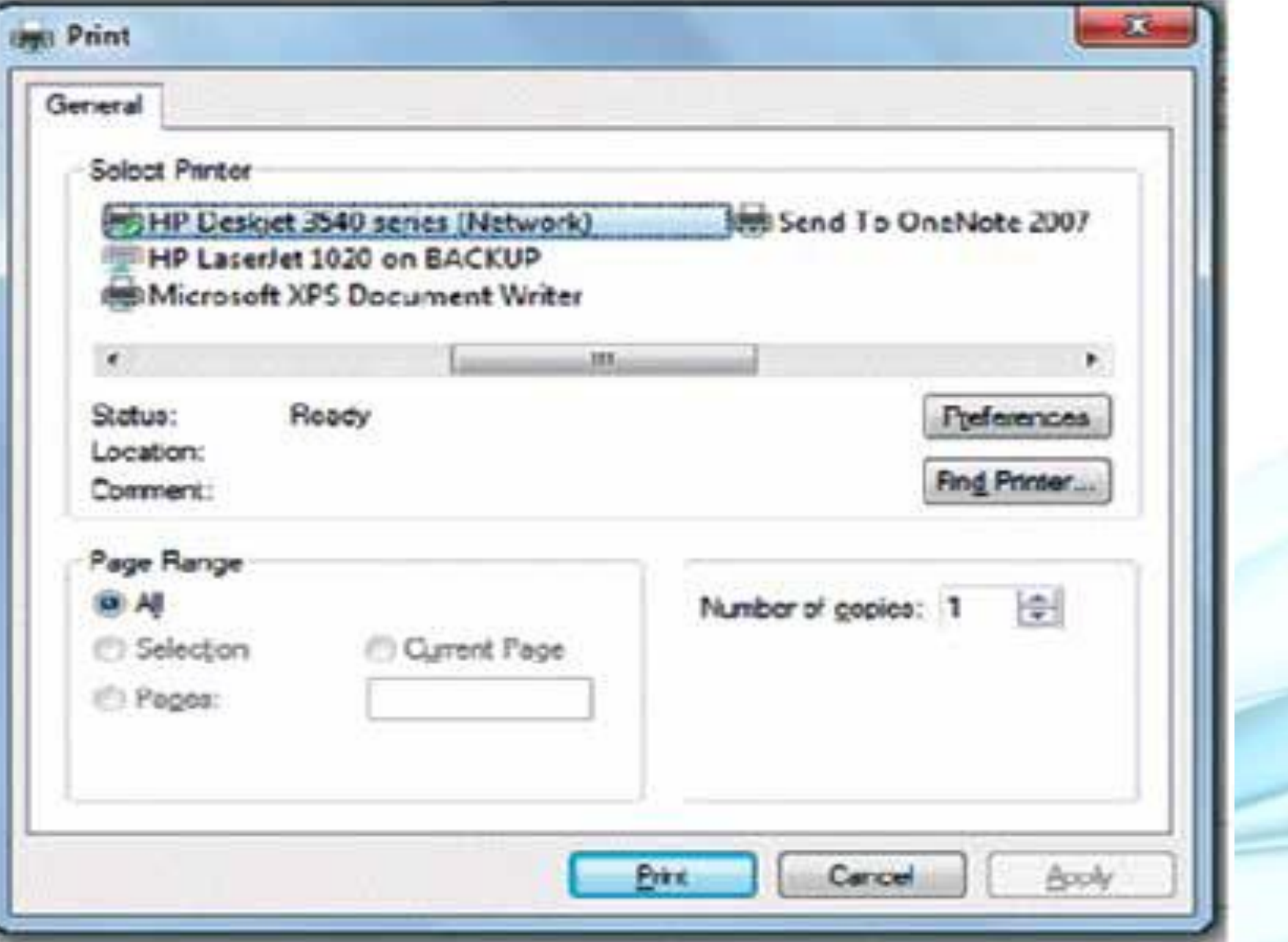

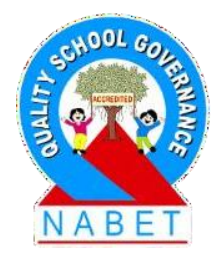

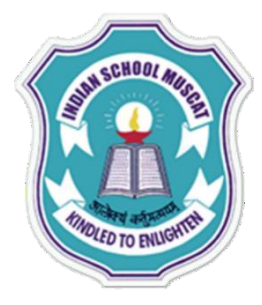

# Troubleshooting Printer Problems

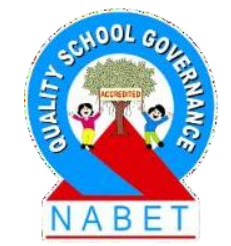

#### **Printer is Slow:**

**PLEASE WRITE**

The printing speed can be improved by reducing the printing quality and using Fast Draft/Fast Printing. This works well for everyday printing. Change the default printer quality setting from Normal to Fast Draft. To do this, click the Preferences button. This will open the Printing Preferences screen. Under the Printing Shortcuts Tab choose Fast/ Economical Printing.

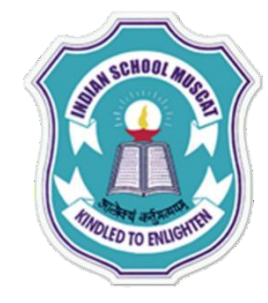

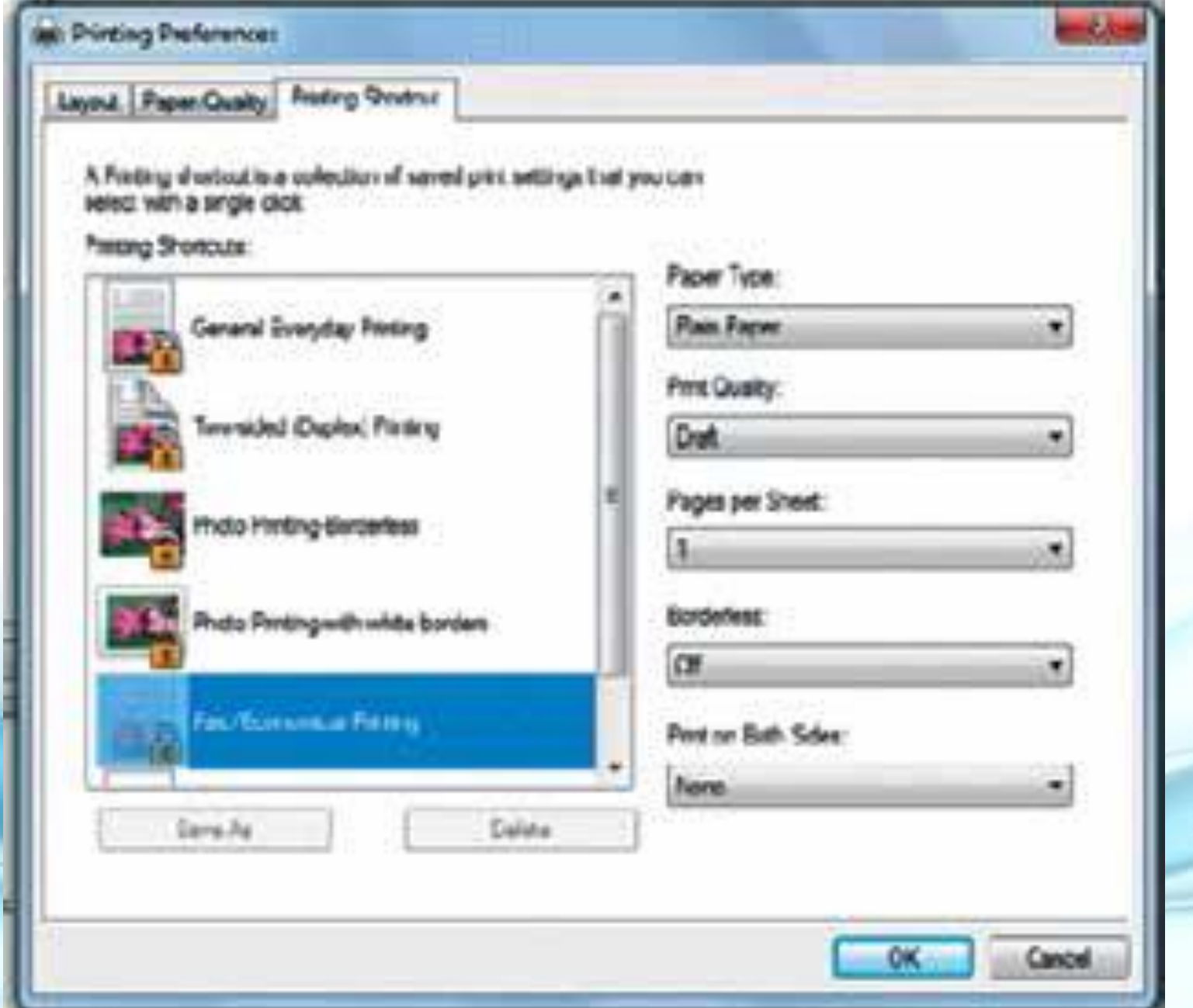

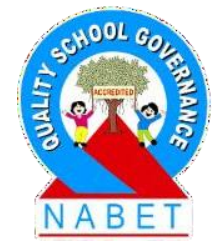

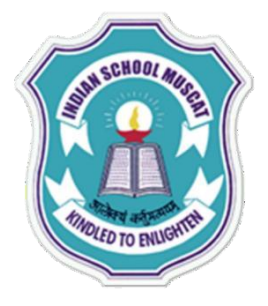

**PLEASE** 

**WRITE**

# Sound Troubleshooting

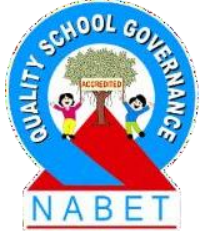

When you are not getting sound from the speakers, troubleshoot using the suggestions given below: Check Speaker Volume Check the volume level of the speakers. Click the Audio button in Task Bar to make sure the sound is turned on and that the volume is up

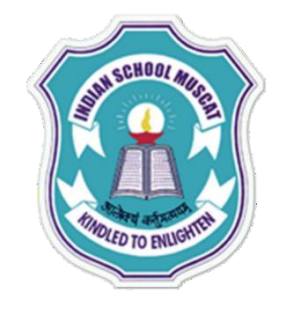

## Sound Troubleshooting

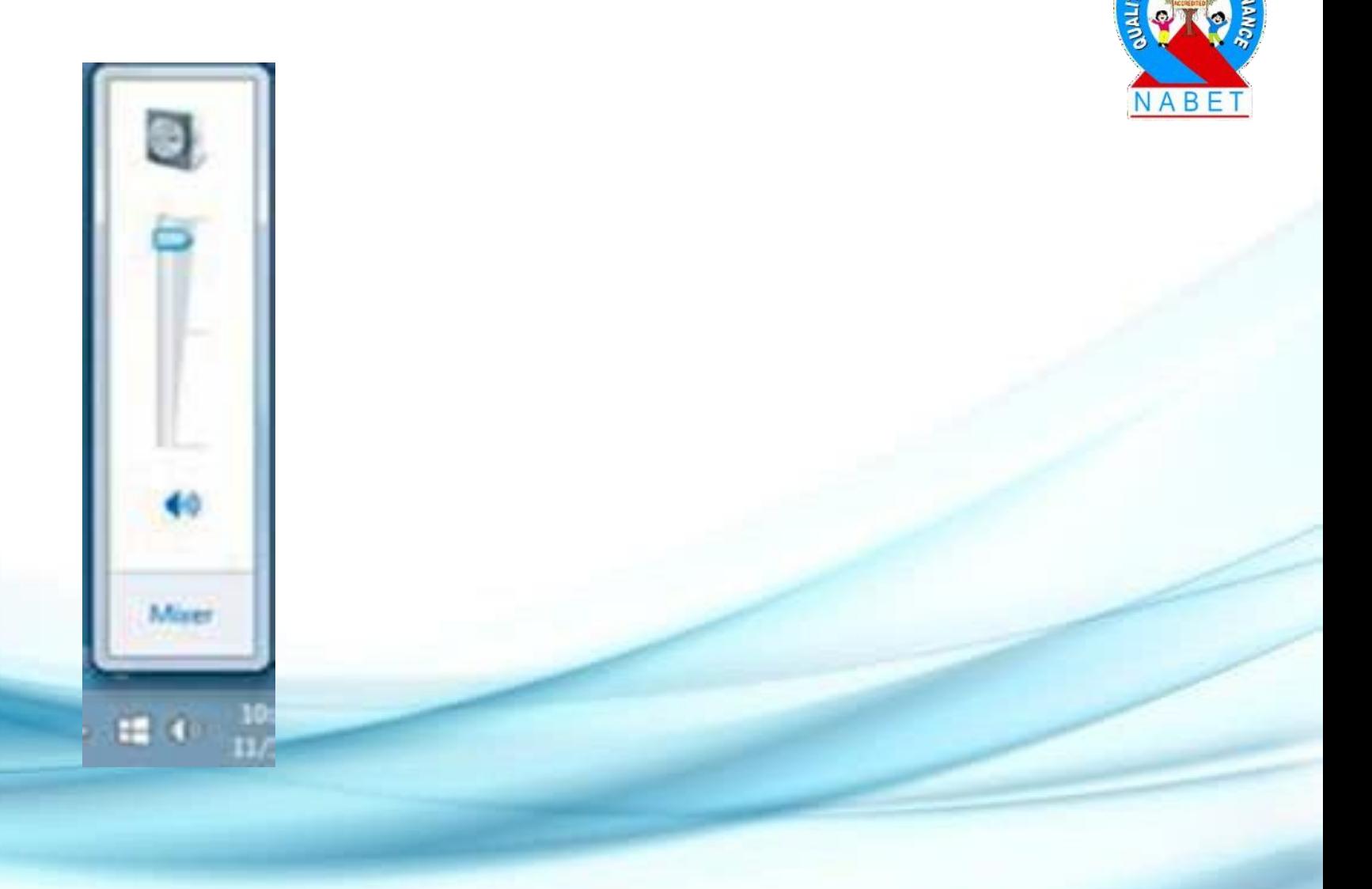

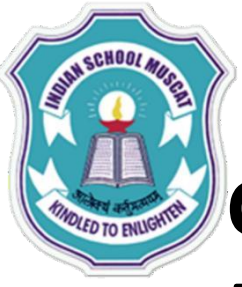

**PLEAS** 

**WRITE**

# Sound Troubleshooting

#### **Check Audio Player Controls**

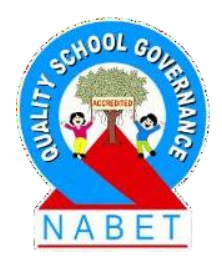

Many audios and video players have their own separate audio controls. Ensure that the sound is turned on and that the volume is set large enough to be heard.

#### **Check the Cables**

In case external speakers are used, ensure that the speakers are plugged into the electricsocket, turned on, and connected to the correct audio port or a USB port on your system. If your computer has color-coded ports, the audio output port will usually be green.

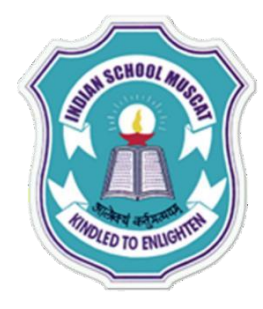

# Sound Troubleshooting

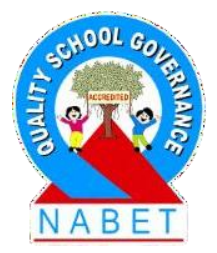

#### **PLEASE WRITE**

#### **Check the Sound Using Headphones**

Connect headphones to the audio output port of your computer, and check whether you can hear sound from the headphones. If you can, that means there is something wrong with your speakers. Contact a Service Engineer.

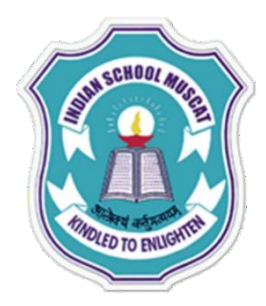

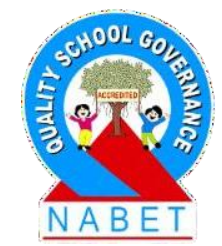

#### **PLEASE WRITE**

#### **Common Troubleshooting Technique - Close the Program and Reopen it**

A simple troubleshooting technique would be to close the application/program and reopen it. If the problem persists, try other troubleshooting techniques.

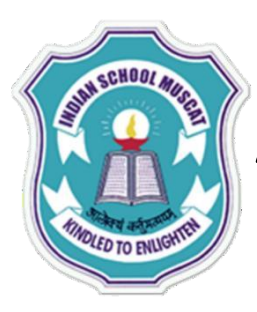

**PLEASE** 

**WRITE**

#### Troubleshooting Software Problems **An Application is Running Slow: Check for Available Updates**

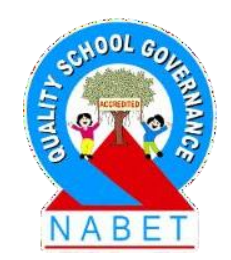

If restarting the application does not improve the speed of the application, check for updates. Click the Help menu and look for an option to check for Updates. In case this option is unavailable, you can search online for application updates.

#### **An Application is Frozen:**

Sometimes an application may freeze. When this happens, you will not be able to close the window or click any button within the application. The following troubleshooting options may be tried:

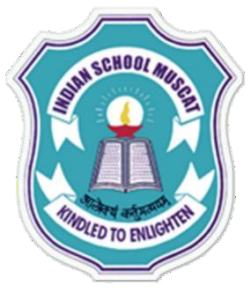

**PLEAS** 

**WRITE**

# Troubleshooting Software Problems

#### **Forcefully End the Application:**

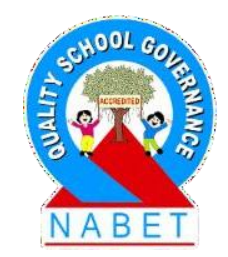

On a PC / Laptop keyboard, press (and hold) Ctrl+Alt+Delete (the Control, Alt, and Delete keys). This will open the Windows Task Manager. Open the Applications tab on this screen. You will see a list of applications. The applications should have the status as *Running*. An application which is not responding would have the status as *Not Responding*. Select the application which is not responding from the list and click the End Task button. This forcefully terminates the application. Now restart the application.

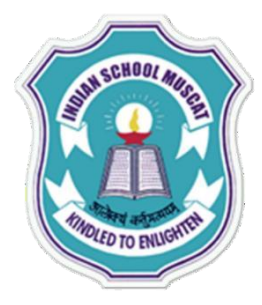

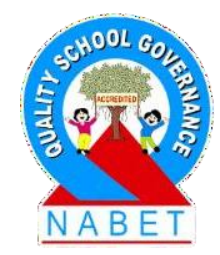

#### **Restart the Computer:**

**PLEASE WRITE**

If you are unable to forcefully end an application, close all running programs and restart the computer. If you are unable to shutdown/ restart your system, perform a hard reboot by pressing the Power button, i.e. manually turn off the computer. This step should be performed in extreme situations, as a last resort. Remember that hard reboot may cause data loss. Once the system is responding, run the virus check to scan the system for viruses.

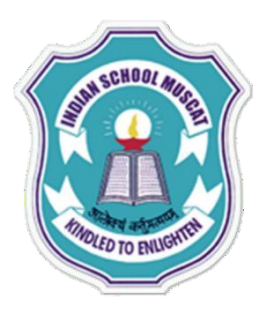

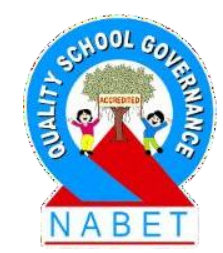

#### **All Programs on the Computer Run Slowly:** *Check for Viruses*

**PLEAS WRITE**

You may have malware running in the background, which is slowing applications on your system. Viruses generally lower the system's performance. Run the virus scanner installed on your system.

#### **Free Space on the Hard Drive:**

**Check Minimum Free Disk Space Required** There should be at least 200-500 MB of free hard drive space on your system. Non-availability of free space slows the functioning of the computer.

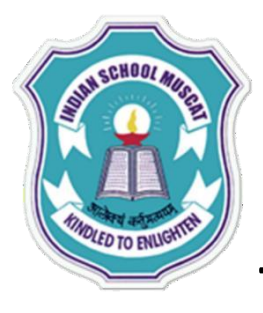

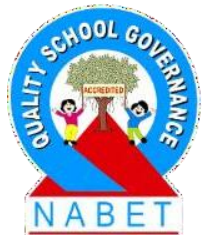

**PLEAS WRITE**

To check the amount of disk space available, Open the Windows Explorer Application and click on My Computer. This the different hard disk partitions such as C, and D. To check the amount of disk space available on the C drive, highlight the C drive and right click to get a pop-up menu. Select the **Properties** option from this pop-up Menu. Choose the **General Tab** of this application. The screenshot shows the available **Free Space** on the **C** Disk, shown by the purple area in the Pie chart (here 69.1 GB).

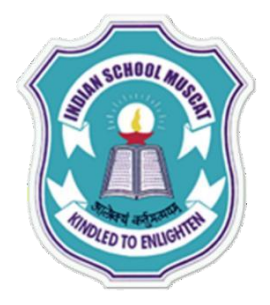

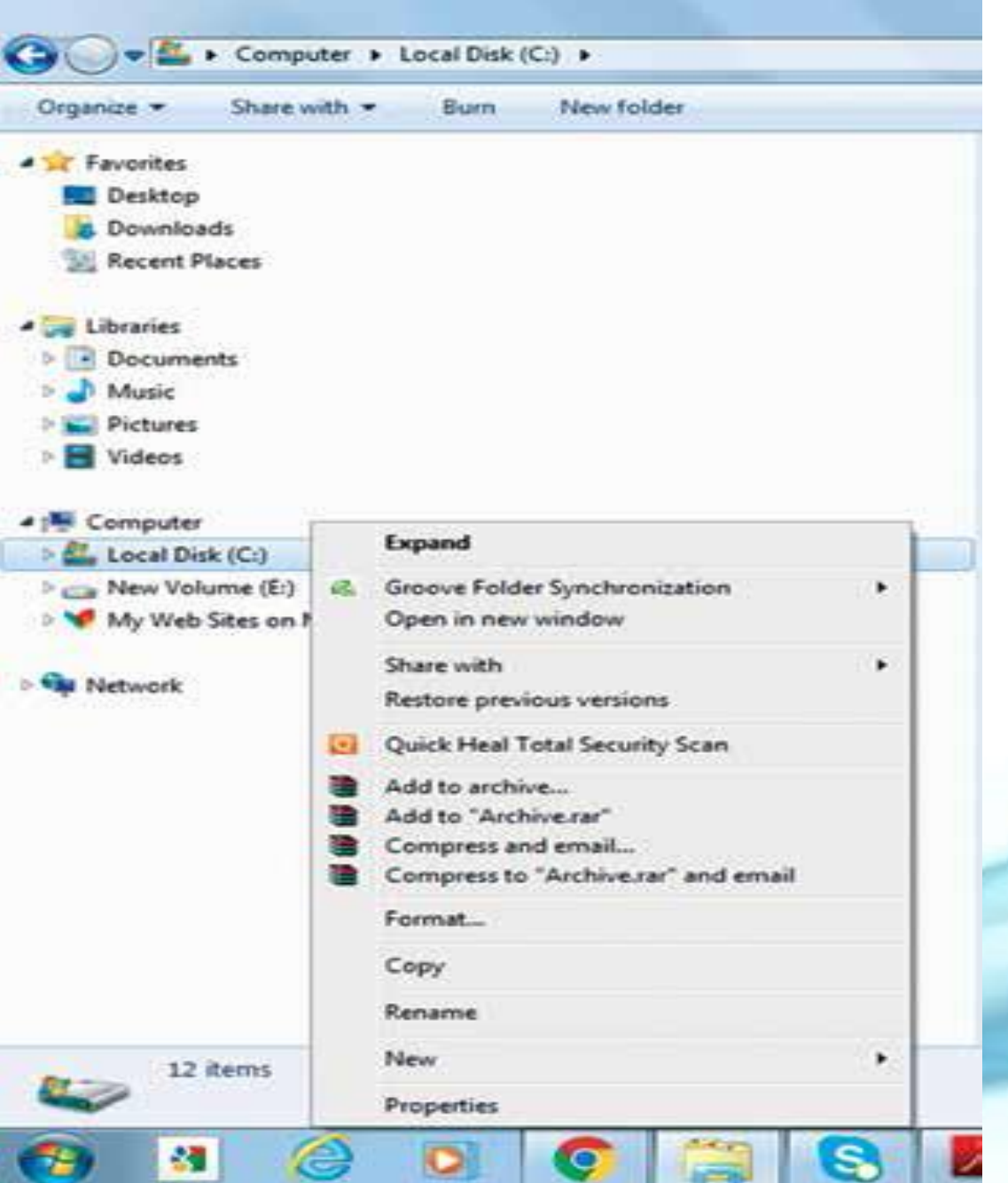

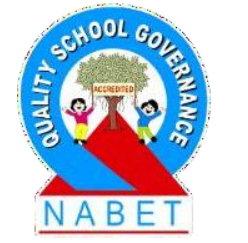

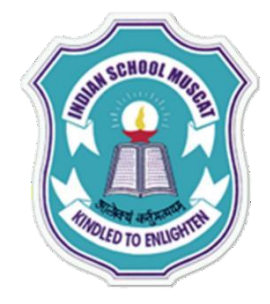

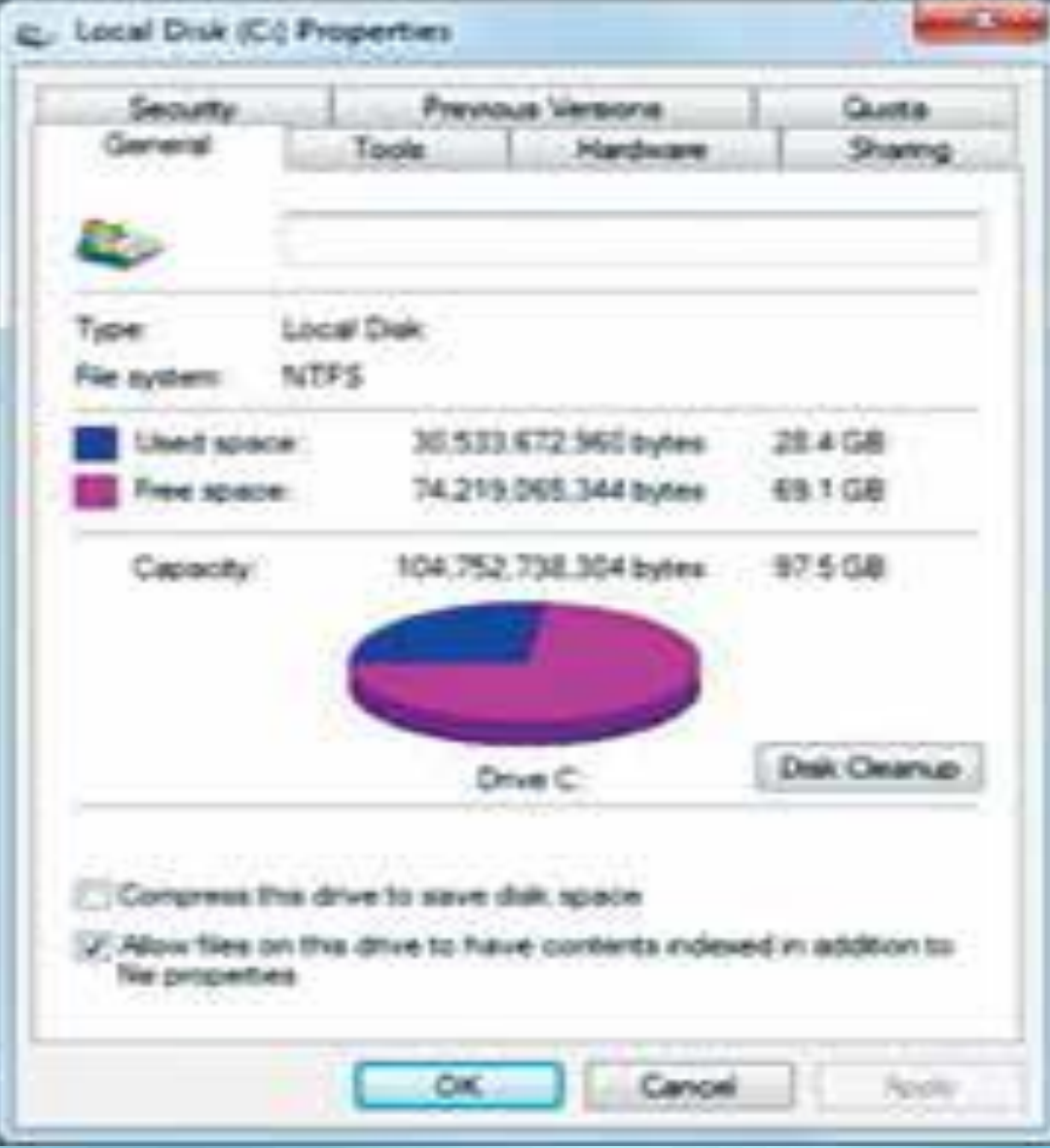

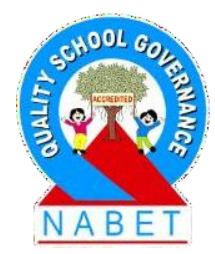

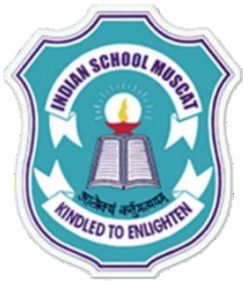

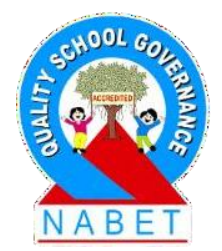

#### **Run a Disk Clean Up Application:**

**PLEAS WRITE** To get some more disk space, run the Disk Cleanup Application. On the General tab shown. click on the Disk Cleanup button, to start disk cleanup. Once the Disk Cleanup is complete, the Disk Cleanup dialog box opens Click on Clean up system files button. This will delete any unnecessary system-related files from the local disk.

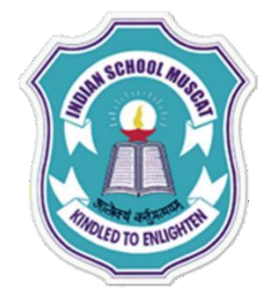

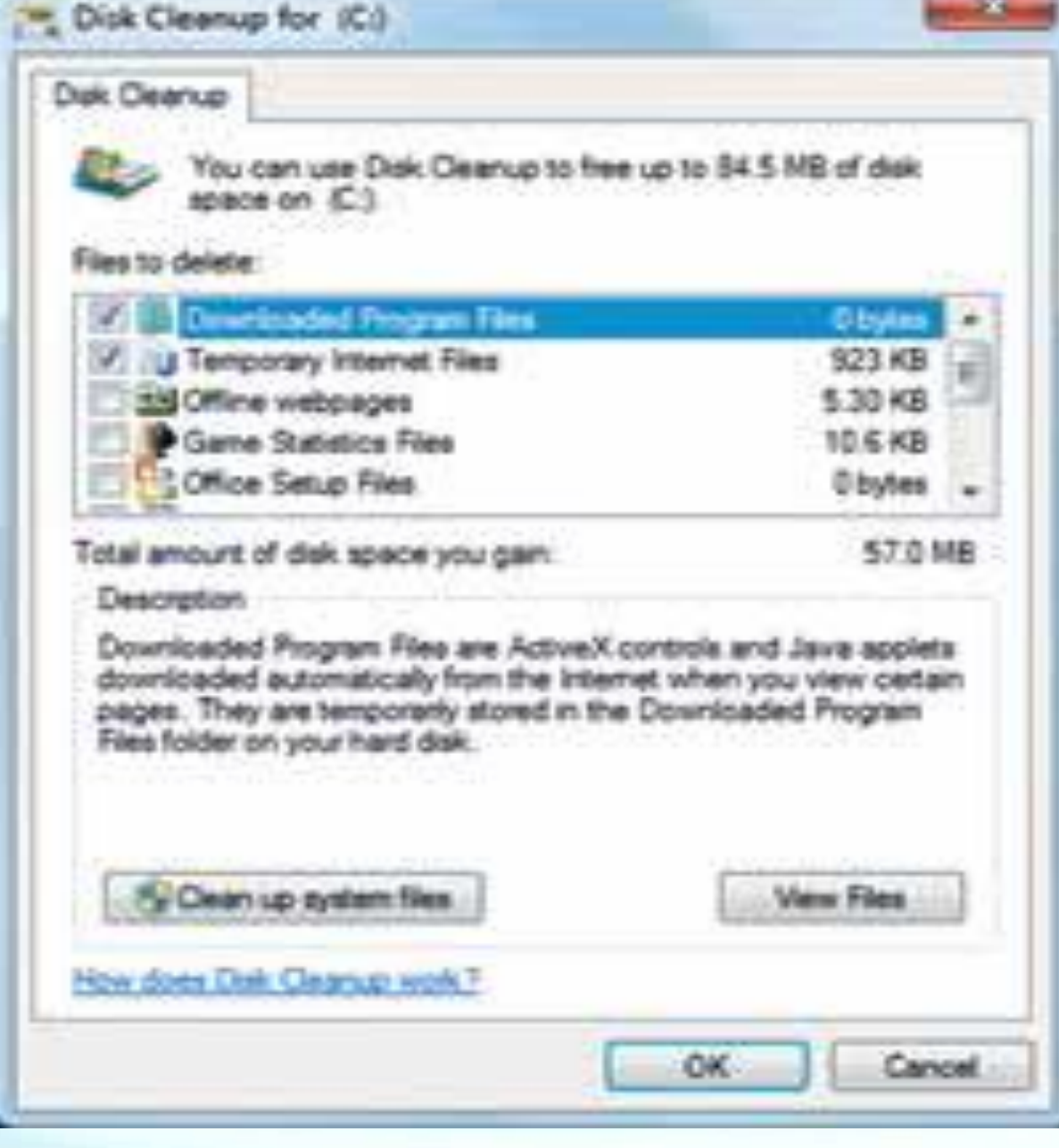

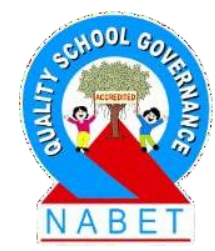

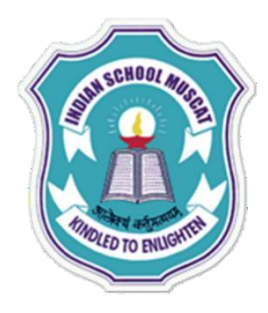

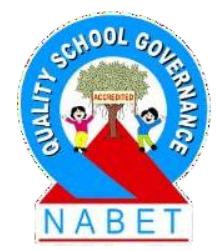

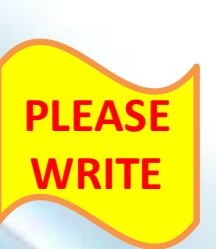

#### **Delete Unused Files and Programs**

Periodically delete files and programs you do not need. This will increase the free space on your disk, increasing the performance of your computer. Images and videos take up a lot of space. These can be moved to an external drive. This will free some space on the disk drive.

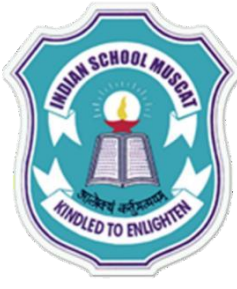

**PLEASE** 

**WRITE**

## Troubleshooting Software Problems

#### **Empty Your Recycle Bin**

This can be done by right-clicking on the Recycle Bin icon (usually on the desktop), and then selecting Empty Recycle Bin.

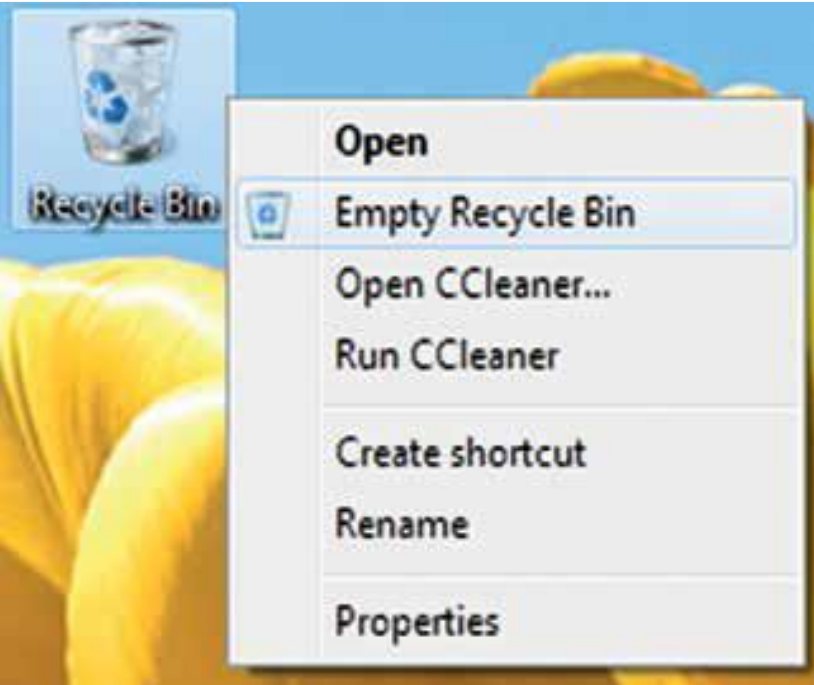

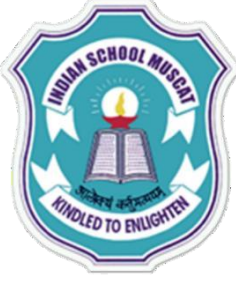

#### **Remove Temporary files**

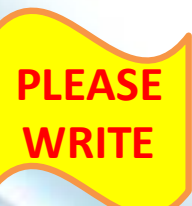

It is important to periodically remove the temporary files and the Internet browsing history. This too will increase the free space on your disk. To do this you would need to first open the network and sharing dialog box. Click Start button> Control Panel > Network and Internet > Network and Sharing Center. Alternatively click, Start button> Control panel > All Control Panel Items> Network and Sharing Center.

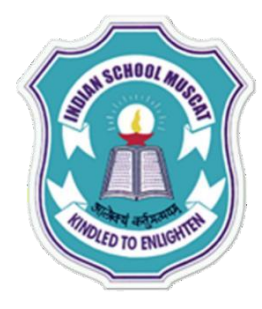

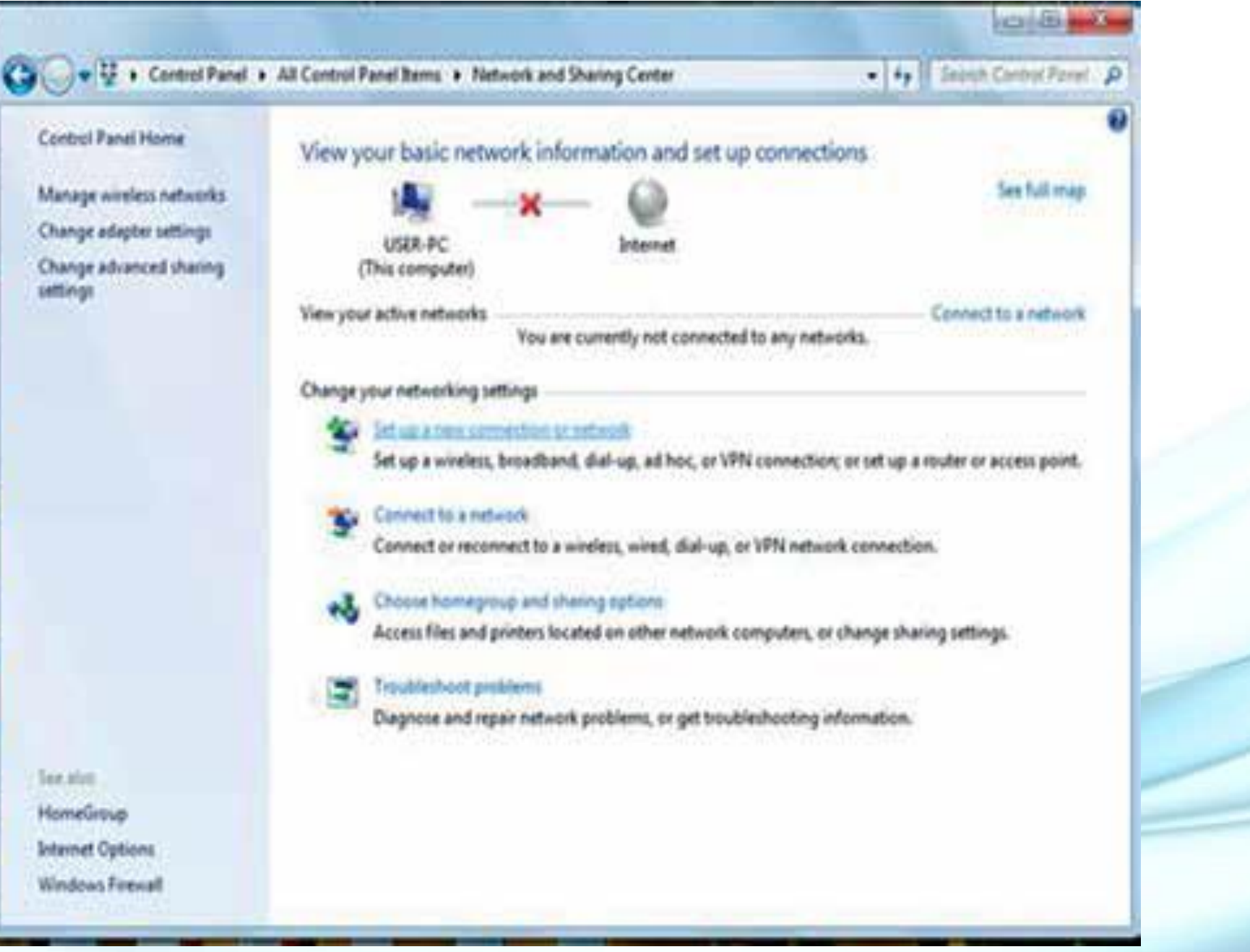

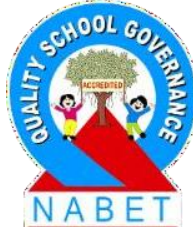

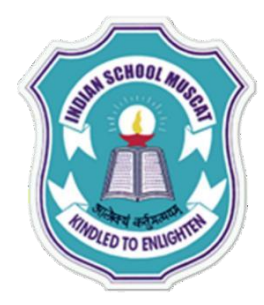

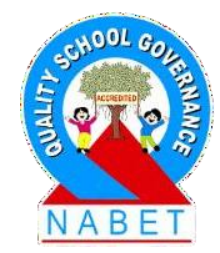

**PLEASE WRITE** On the bottom left corner of this screen, click on the link Internet Options. This opens the Internet Properties dialog box .Select the General tab. Under Browsing History, check the Delete browsing history on exit checkbox, and then click the Delete…button. This deletes the browsing history. Click the OK button to exit.

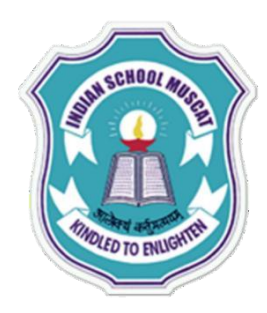

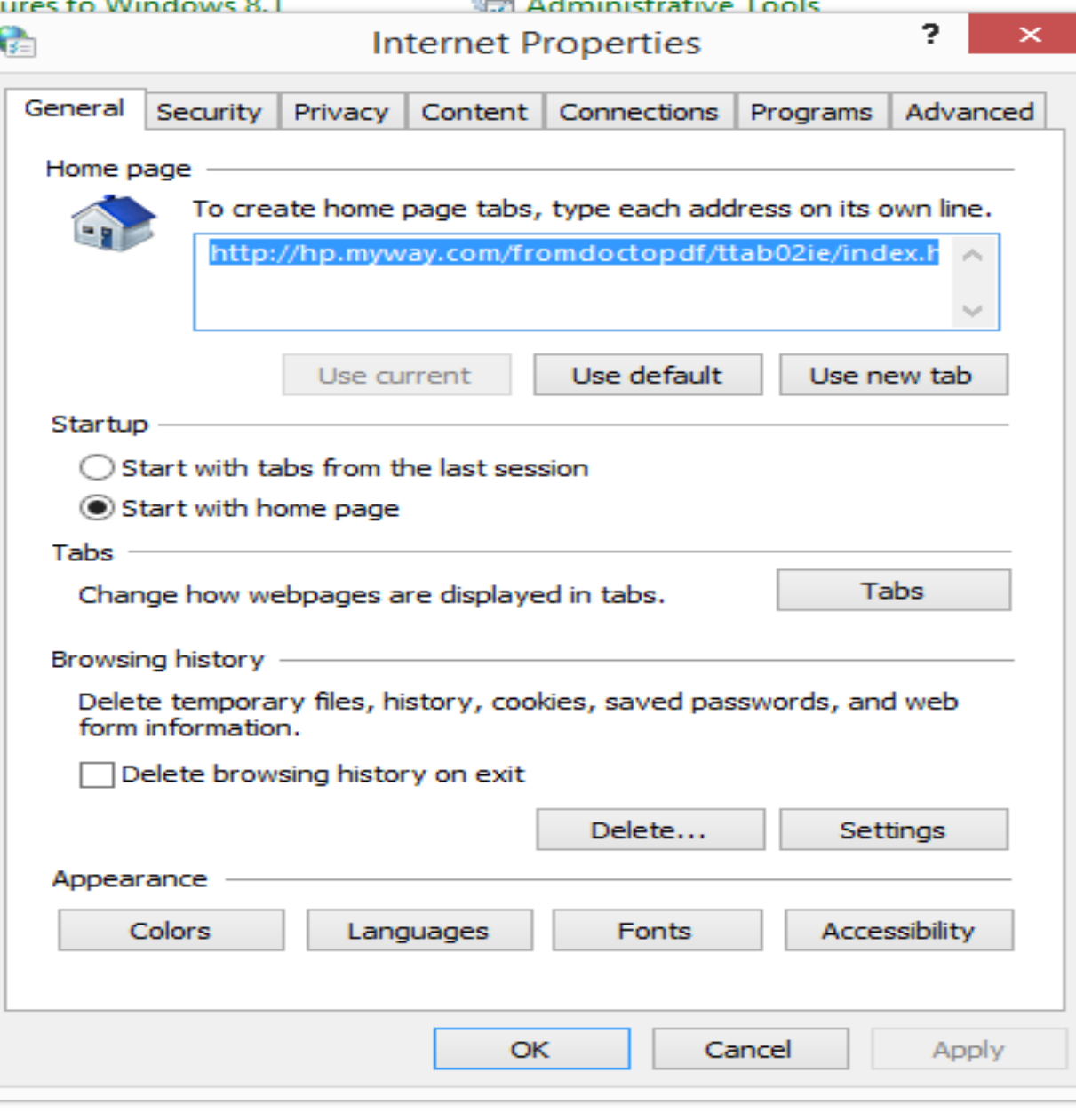

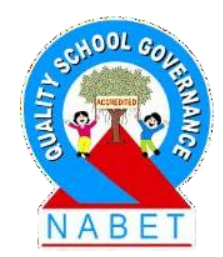

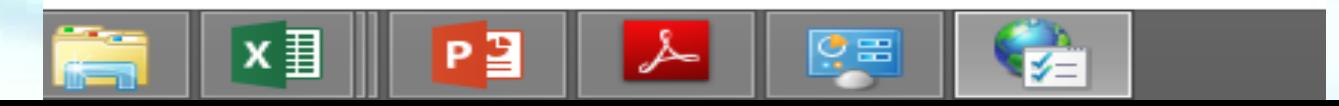

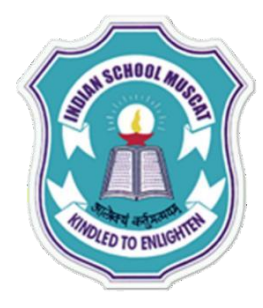

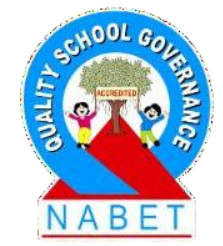

#### **Disk Defragmentation**

**PLEAS WRITE** The information in our files changes frequently. This results in gaps or spaces in the file stored in the memory (hard disk). The file thus takes more space on the computer, and may cause the computer to slow down. You need to run a Disk Defragmentation program to reclaim these gaps in space. This can be achieved as follows.

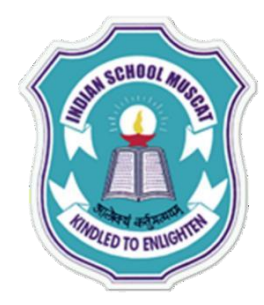

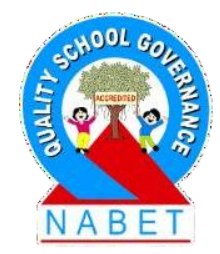

**PLEASE WRITE**

Open the Windows Explorer Application and click on My Computer. Highlight the C drive and right click to get a pop-up menu. Select the Properties option from this popup Menu. The dialog box showing the properties of the local disk (C:) is displayed .Choose the Tools Tab of this application. Click the Defragment now… button.

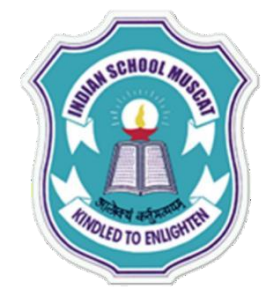

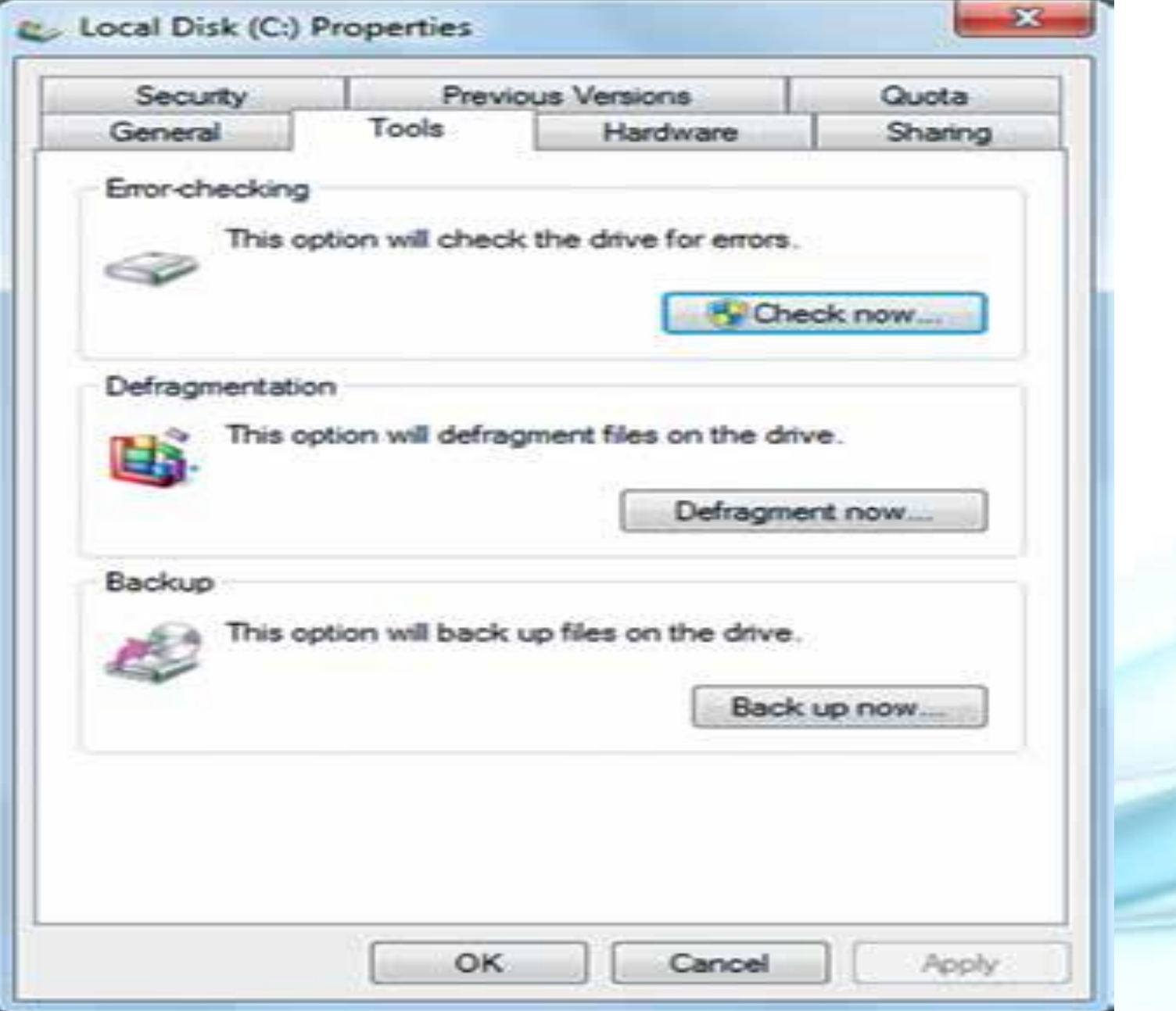

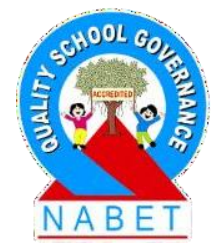

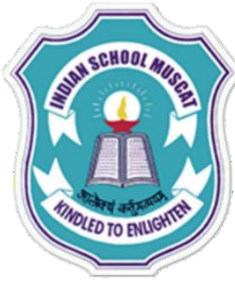

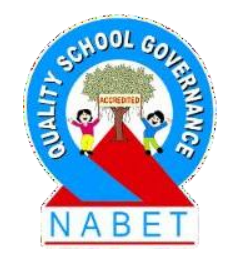

#### **Remove Unused Programs**

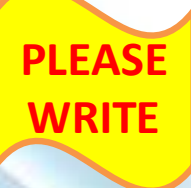

Old or unused programs that are not being used may still have components running behind the scenes when you start your computer. This can slow down the system. To prevent these programs from running when your computer starts, turn off unused program services. For this purpose, from the Windows startup, click Start button > All Programs > Startup. Right-click the shortcuts that you do not need and click Delete

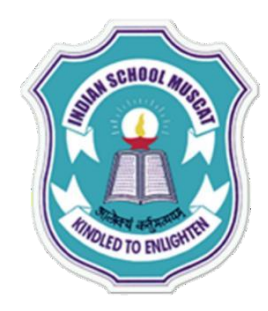

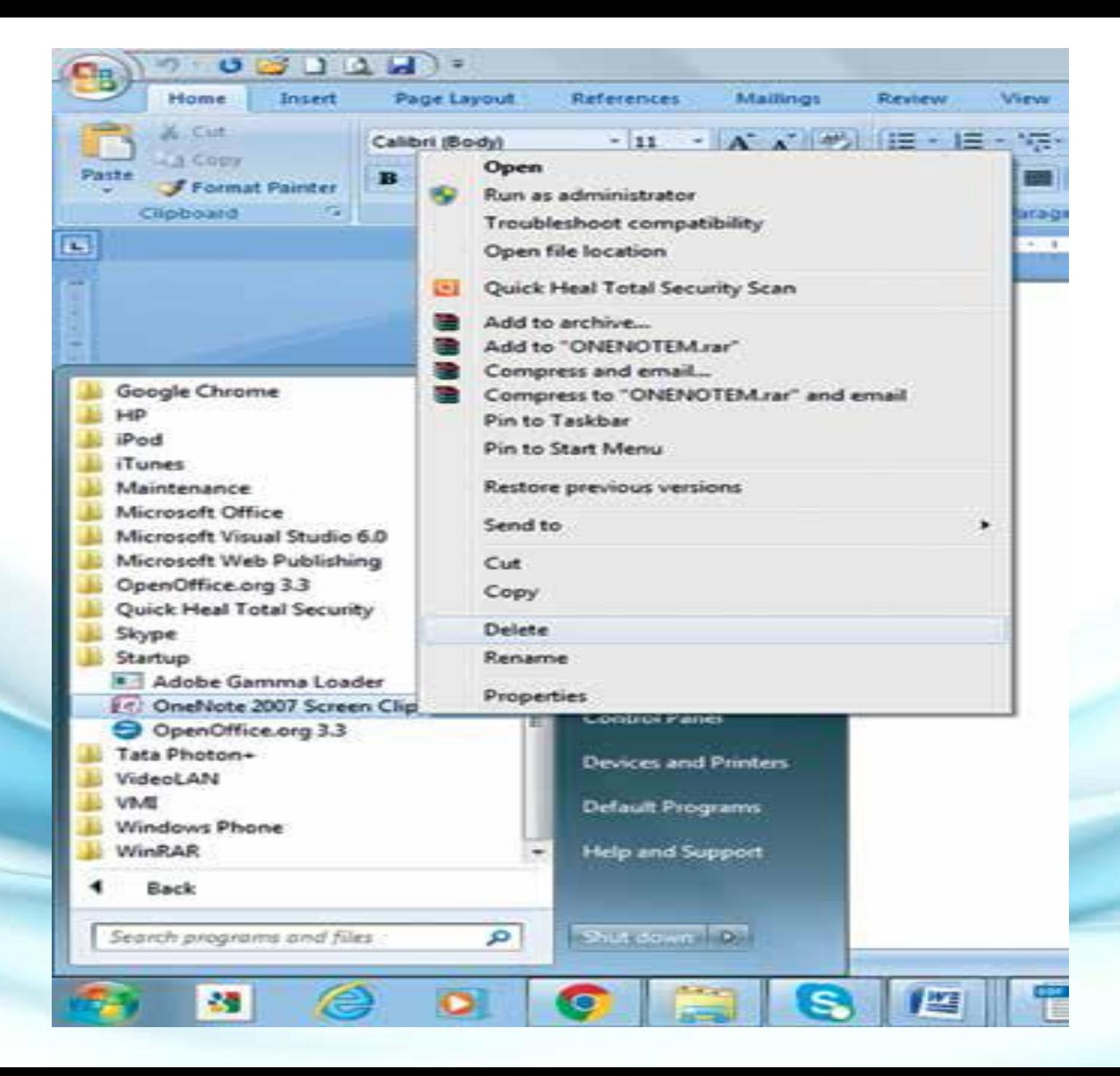

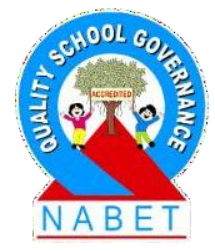

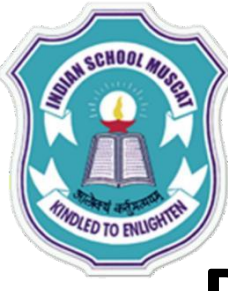

**PLEASE** 

**WRITE**

# Troubleshooting Software Problems

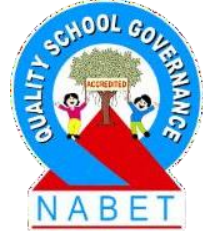

**Disable Unused Program Services***:* This is done in two steps. First, the unused program service is stopped. It is then disabled so that it does not run at Startup. **Click Start button**> Control Panel> Administrative Tools> Services. For each program/service that you are sure that you do not need, click on the Service to highlight it, click the Stop link to stop the service from running. Now double-click the stopped service and choose Startup Type as Disabled, and click OK

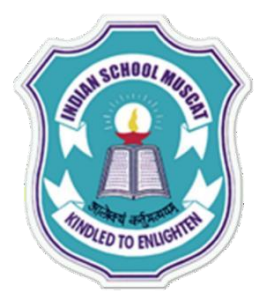

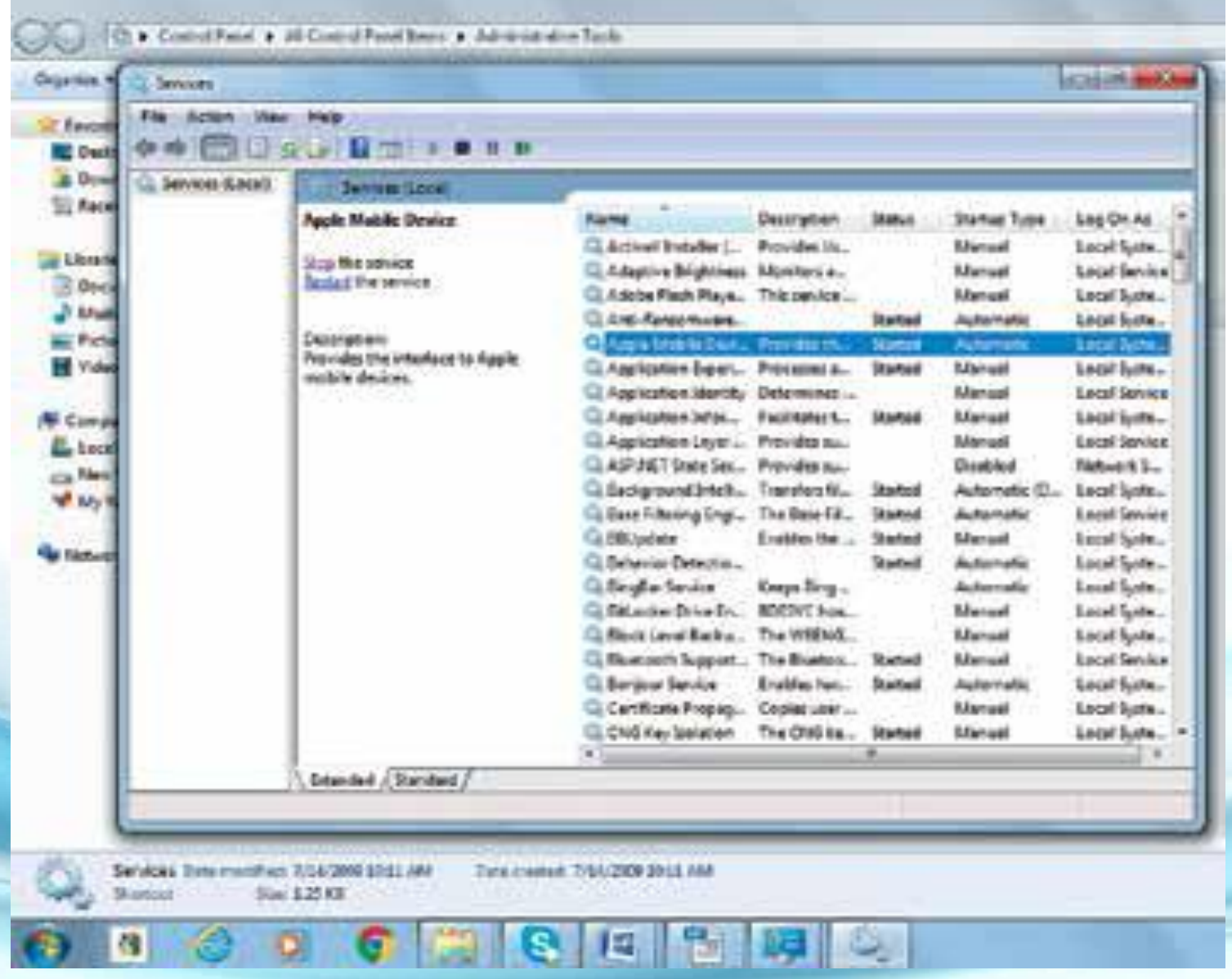

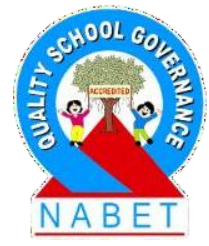

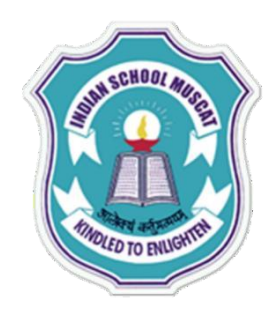

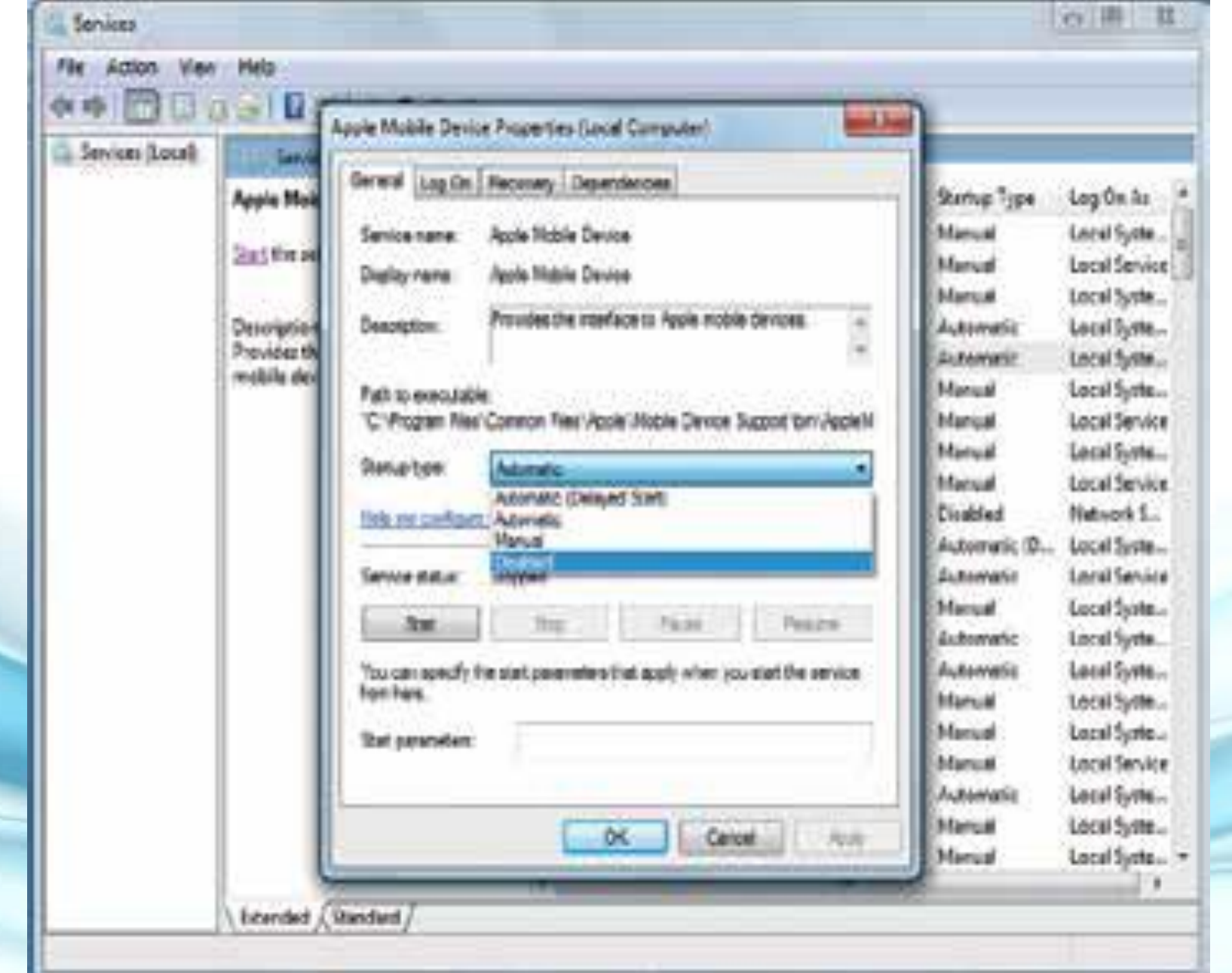

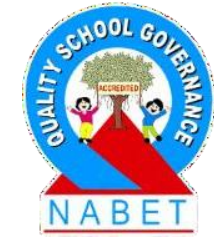

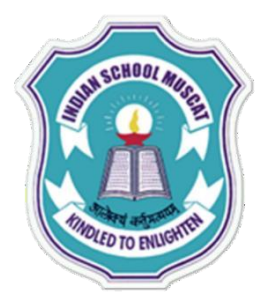

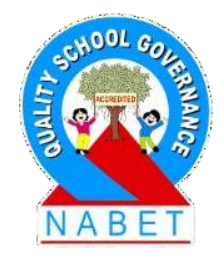

#### **The Computer is Frozen**

**PLEASE WRITE**

Sometimes the computer may become completely unresponsive, or frozen. When this happens, you won't be able to click anywhere on the screen, open or close applications or access shut-down options.

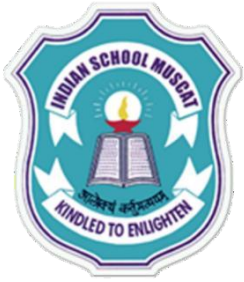

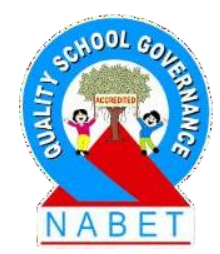

#### **Force System Restart**

**PLEAS WRITE**

In such a situation, you would have to force a system shutdown. Press and hold the Power button. The Power button is usually located on the front or side of the computer. On a laptop, the Power button is usually located in the top center or left/ right corner of the keyboard. Press and hold the Power button for 5-10 seconds to force the computer to shut down. Now switch on the computer again.

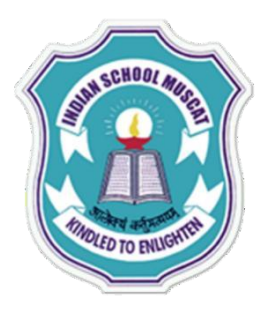

**PLEAS** 

**WRITE**

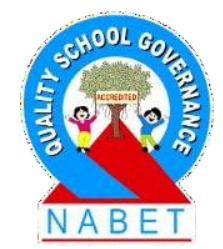

#### **Unable to Connect to the Network: Checking for Network Connectivity**

A common problem is that you are unable to open a web page that you had requested. This could be because you are unable to connect to the Internet. To check the internet connection, view the Network icon (triangular in shape). This is on the Task Bar (bottom right of the screen). The screenshot in this figure shows that there is no network connection(an orange star on the network icon).

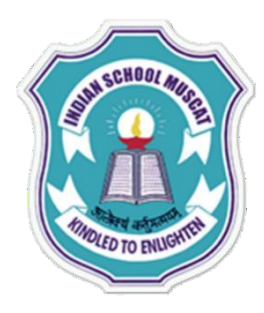

## Troubleshooting Networking Problems

 $\left| \right|$ 

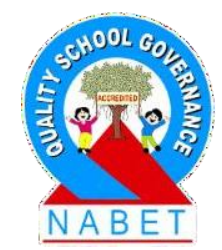

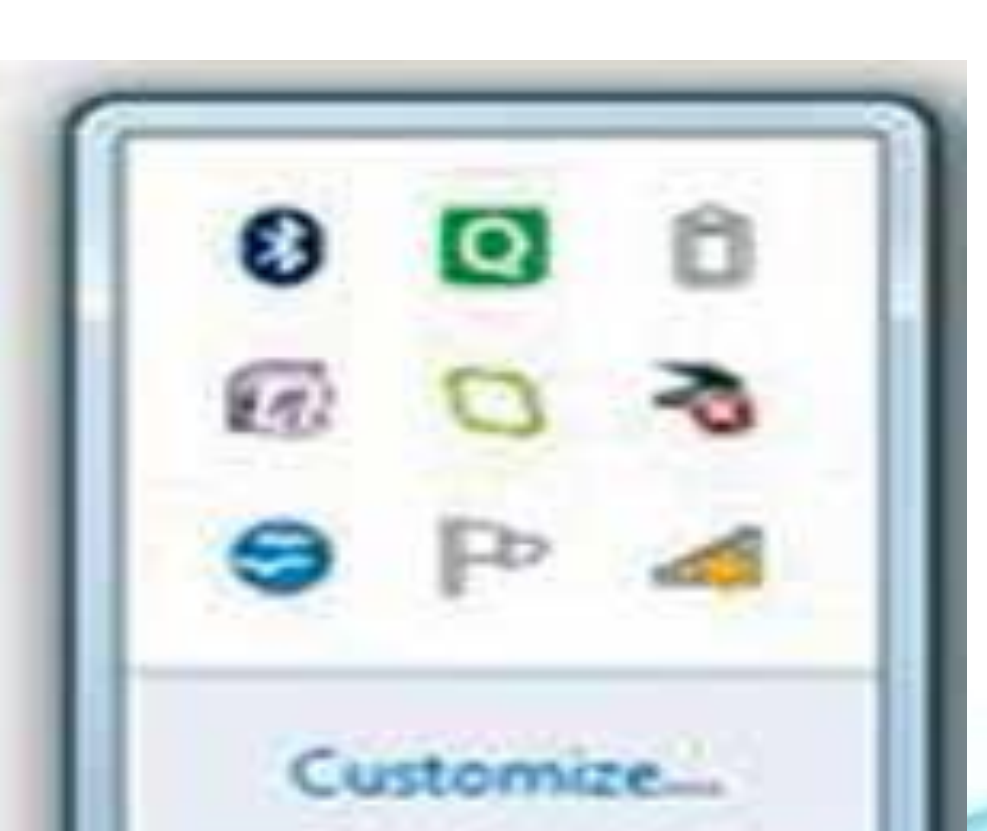

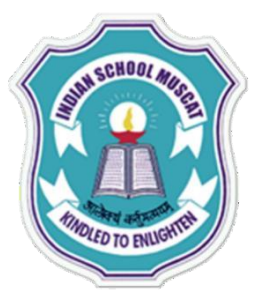

### Troubleshooting Networking Problems

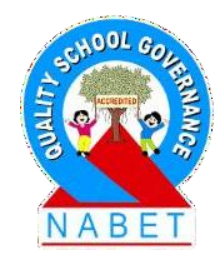

**PLEAS WRITE** 

An alternate method to check for network connectivity is to click Start button >Control Panel > Network and Sharing Centre. The red cross between the USER-PC and Internet shows that the computer is not connected to the Internet. You would have to establish an internet connection. You may need to run the diagnosis to find the cause of the problem.
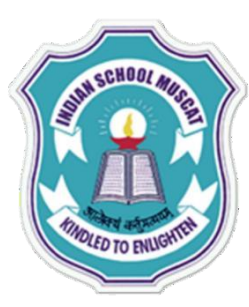

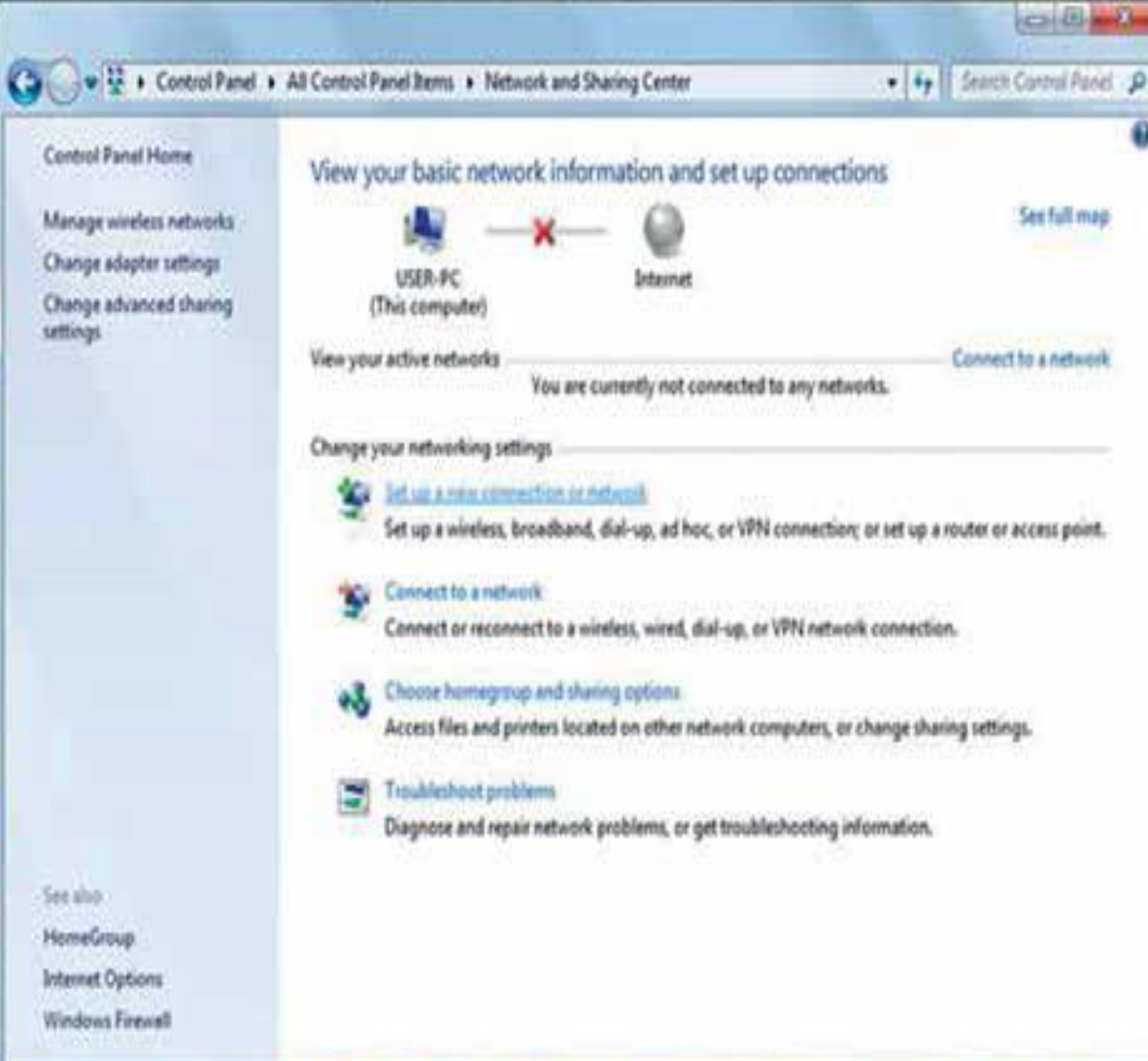

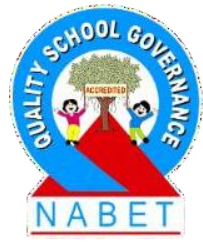

See also: HomeGroup.

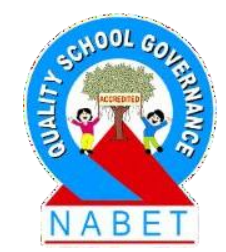

**PLEAS WRITE** On the Task Bar, click the Network icon to see the available Internet connections. If you have opened the Network and Sharing dialog box (Start button > Control Panel > Network and Sharing Center), click on the link Connect to a network. This will open a list of Wireless Network Connections in the vicinity of your system. Click on one of the connections and then click the Connect button.

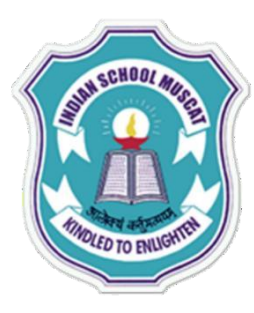

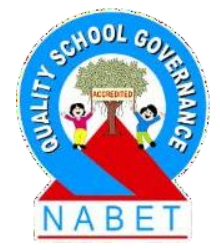

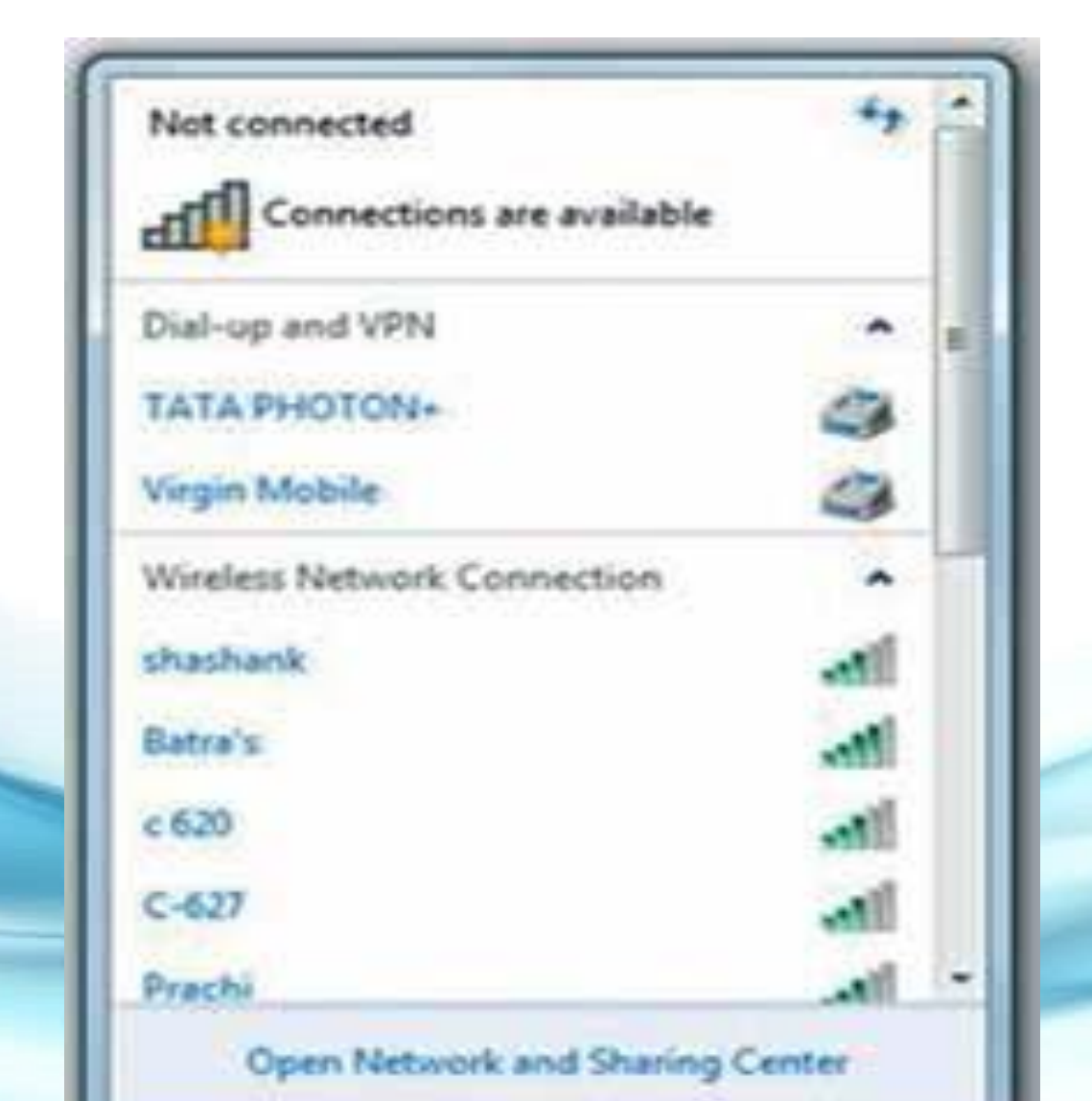

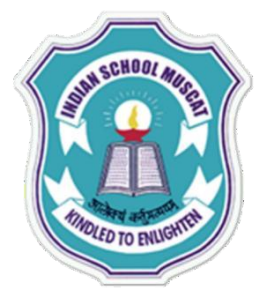

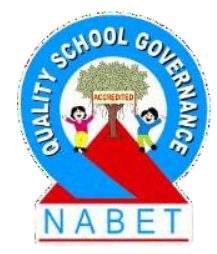

**PLEAS WRITE**  Once you have requested for network connectivity, the troubleshooting application will display a few screens while the system attempts to diagnose the issue: **Windows Network Diagnostics**: Investigate router or access point issues, Detecting problems, Resolving the problems, Detecting additional problems, etc. These screens will guide you in establishing a connection. For example, while investigating router or access point issues, it would ask you to turn off the router and restart it again.

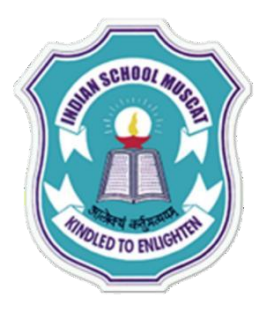

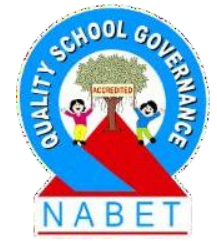

X Windows Network Diagnostics

#### Investigate router or access point issues

If you're connected to a hotspot or domain network, contact the network administrator. Otherwise:

- 1. Unplug or turn off the device.
- 2. After all the lights on the device are off, wait at least 10 seconds.
- 3. Turn the device back on or plug it back into the power outlet.

To restart a router or access point that has a built-in battery, press and quickly release the Reset button.

Check to see if the problem is fixed Click here after you follow the instructions above.

Skip this step

Continue trying to fix the problem.

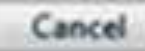

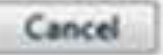

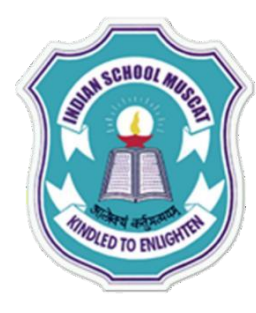

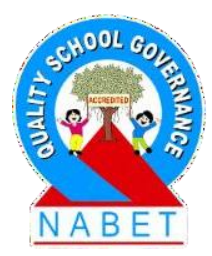

**PLEAS WRITE**

If you are still unable to connect to the internet, the troubleshooting application would report the Problem in network connectivity '*Problem with wireless adapter or access point'*. Try Switching Off and then Switching On the adapter. If that still does not work, repeat the whole process again after some time. Your network connectivity issue would probably be solved after a few attempts.

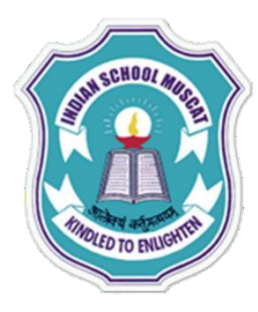

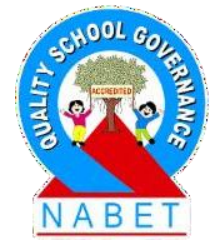

2. Windows Network Diagnostics

#### Troubleshooting has completed

Troubleshooting was unable to automatically fix all of the issues found. You can find more details below.

#### **Problems found**

Problem with wireless adapter or access point

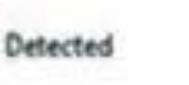

Explore additional options

#### Close the troubleshooter

View detailed information

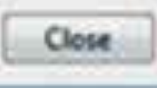

л

-37

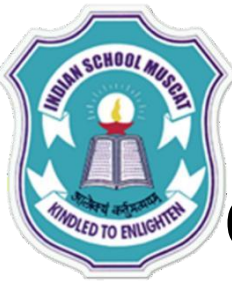

#### **Check for the Validity of IP Address:**

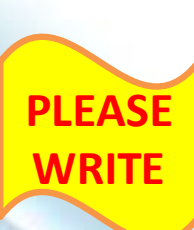

If the above steps do not help in establishing a network connection, you would have to check a few more system settings. First check the validity of the IP address of your system. In the bottom left corner of your Windows screen click Start. In the Search box type CMD and press Enter. **Alternatively,** in the bottom left corner of your Windows screen click **Start**. In the **Search box** type **Run** and press **Enter**. This will open the Run application, which opens a program or document that you request it to. Type **CMD** in the **Open textbox** and press **Enter**

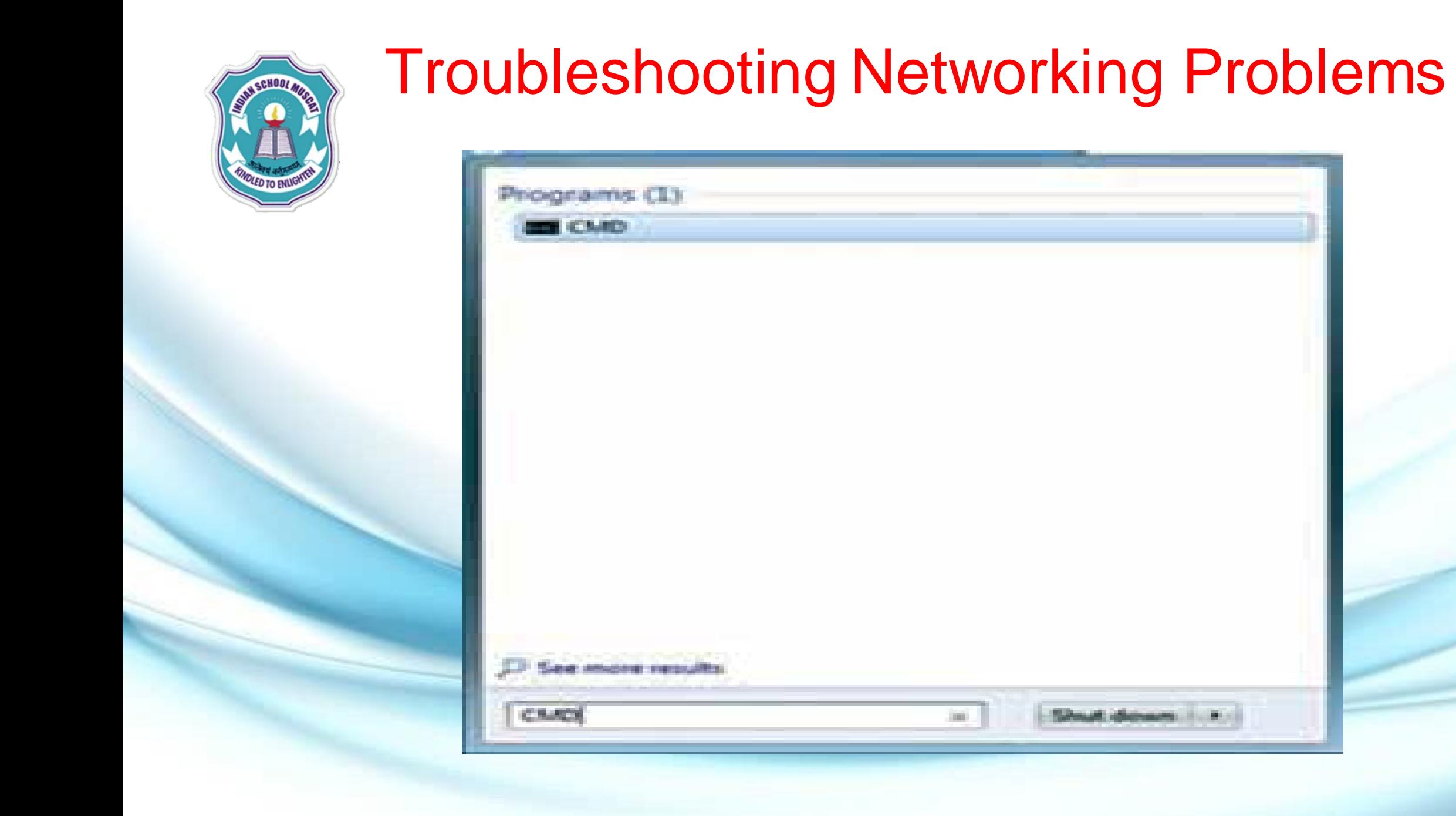

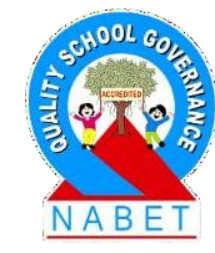

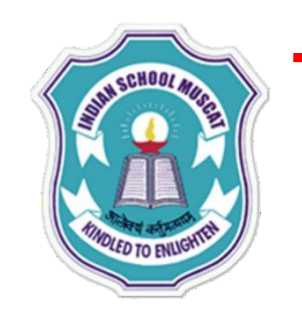

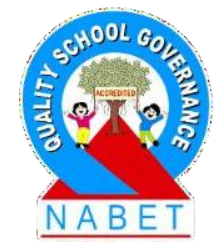

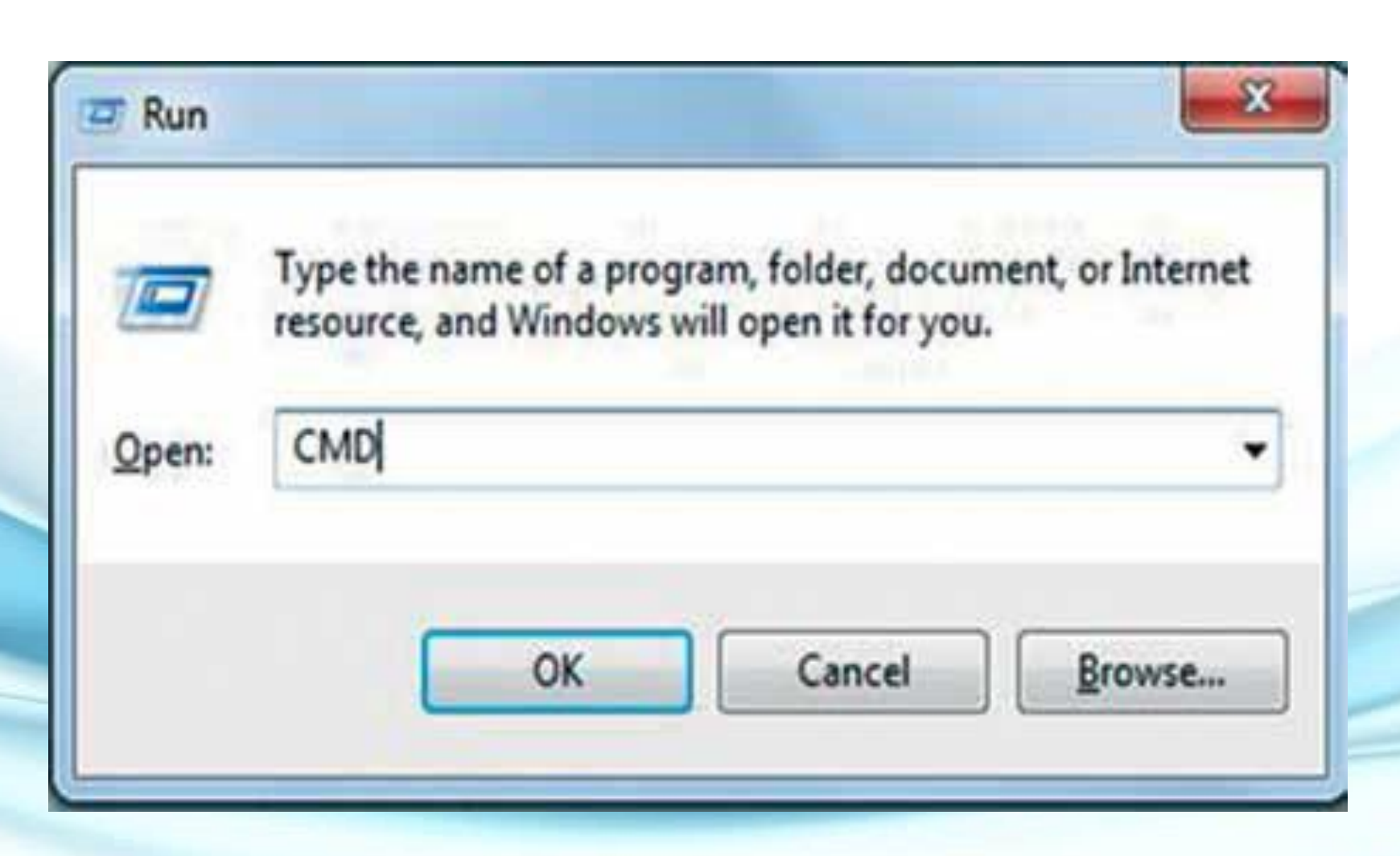

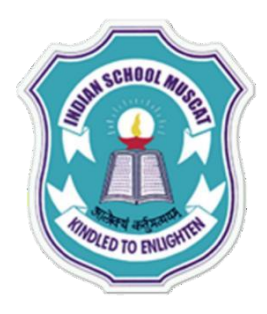

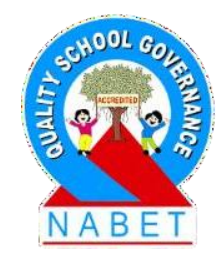

**PLEAS WRITE**

The COMMAND PRO MPT (an MS-DOS window) will open. Type IPCONFIG and press Enter. The results should show the Connection-specific DNS Suffix, IP Address, etc., as seen in Figure. This information will only show if your system is connected to the internet, else, it will show *Media State: Media disconnected*.

#### **IPCONFIG showing the system's IP address in the COMMAND PROMPT WINDOW**

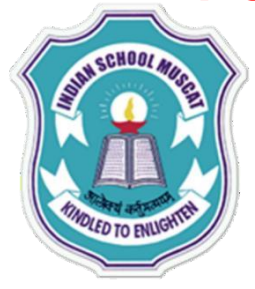

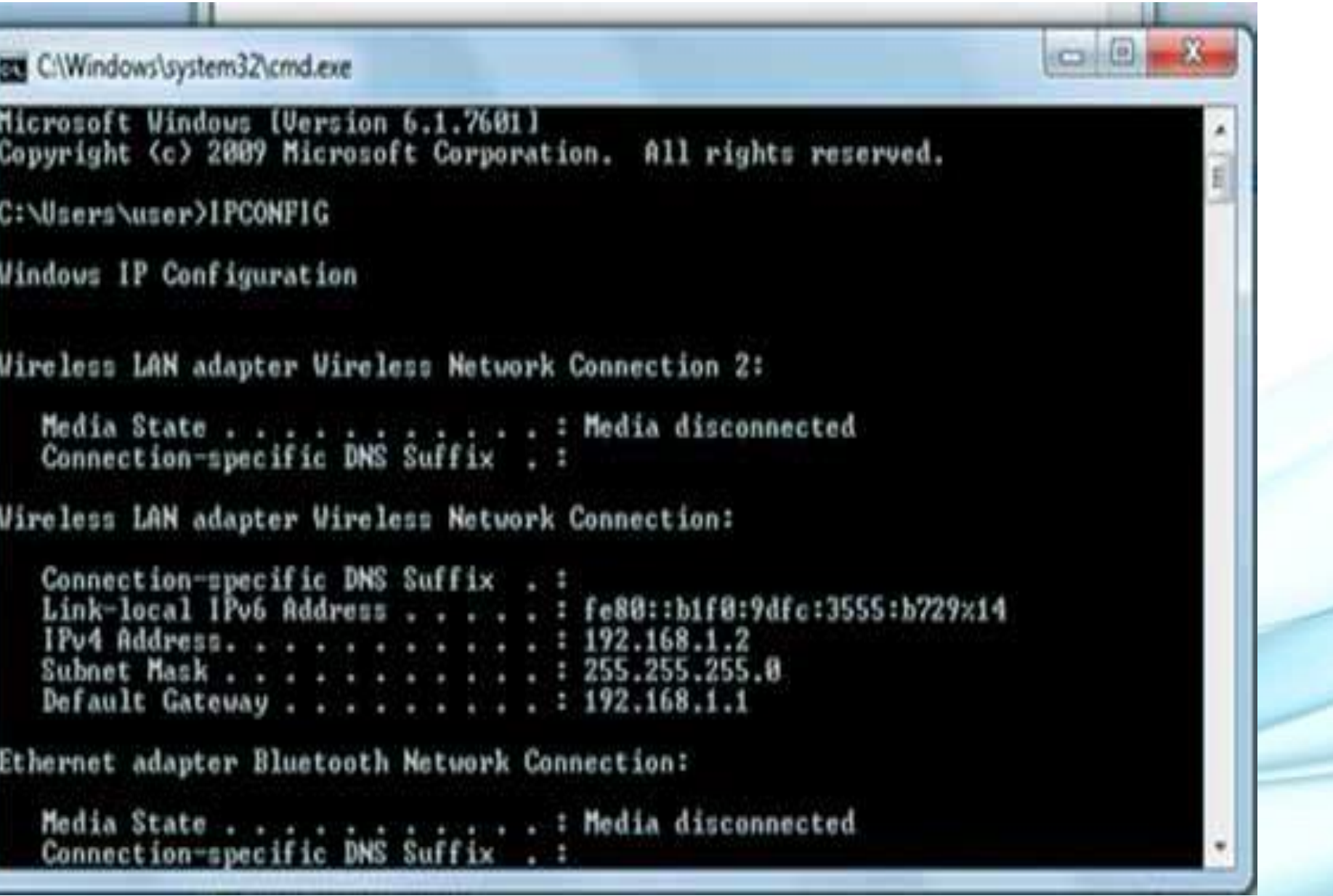

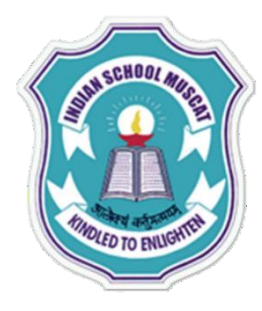

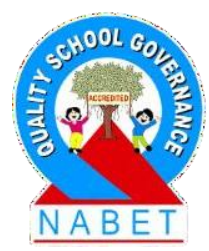

**PLEAS WRITE**

#### **The Network Fly lead is Not Working Properly:**

The fly lead is the cable that connects the network card in your computer to a network point (usually on the wall). A non-operational network fly lead could also cause failure in the internet connection. The network fly lead is seated in the network slot on your computer. This slot is located either at the back of the computer or on the side, depending on your PC/laptop.

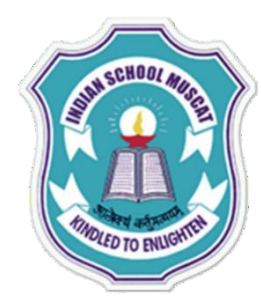

![](_page_85_Picture_2.jpeg)

**PLEASE WRIT** 

Ensure that the fly lead is plugged securely into the network point on the wall. Check whether the cable or point has been damaged. If so, seek assistance from a network administrator. Your fly lead could be faulty or damaged. To check if your fly lead is faulty, borrow a working fly lead from someone and repeat the previous steps with the borrowed fly lead.

![](_page_86_Picture_0.jpeg)

![](_page_86_Picture_2.jpeg)

**PLEAS WRITE**

If this borrowed fly lead works, your own fly lead is faulty. Seek assistance from a network administrator. Sometimes, the network point on the wall may not be activated. A network point will not work until it is activated. For this purpose, get help from your network administrator.

![](_page_87_Picture_0.jpeg)

![](_page_87_Picture_2.jpeg)

![](_page_87_Picture_3.jpeg)

#### **The Network Card is Not Working Properly:**

A working network card is essential to connect to the Internet. The network card lights must be flashing or lit up. If there are no lights, either the network card is broken, or there is no network to connect to. A broken network card needs repair or replacement. Contact a Service Engineer.

![](_page_88_Picture_0.jpeg)

![](_page_88_Picture_2.jpeg)

**PLEAS WRITE**

Seek assistance from a network administrator to check whether the fly lead is plugged into the correct network card. If the machine has more than one network cards, you need to ensure that the cable is plugged into the network card configured for it (i.e. the fly lead should connect the network card to the network point on the wall, for which it is configured).

![](_page_89_Picture_0.jpeg)

![](_page_89_Picture_2.jpeg)

**PLEAS WRITE** To check whether the network card is working open a command prompt window (Start>Run >type CMD) (as discussed before). An MS-DOS window will open, type ping 127.0.0.1 at the prompt. Alternatively, click Start and in the Search box type ping 127.0.0.1 and press Enter. This will run the ping command in the command prompt window. If you get a reply (as seen in Figure), the network card is working. Contact a Service Engineer/ your Network Administrator in case there is no reply when you ping.

![](_page_90_Picture_0.jpeg)

#### **PING showing that the Network Card is working**

**BEN** C:\Windows\system3Z\CMD.exe

```
Microsoft Windows IVersion 6.1.7681]
Copyright (c) 2009 Microsoft Corporation. All rights reserved.
C:\Users\user>ping 127.8.8.1
Pinging 127.8.8.1 with 32 bytes of data:<br>Reply from 127.8.8.1: bytes=32 time(ims IIL=64<br>Reply from 127.8.8.1: bytes=32 time(ims IIL=64<br>Reply from 127.8.8.1: bytes=32 time(ims IIL=64<br>Reply from 127.8.8.1: bytes=32 time(ims 
Ping statistics for 127.8.8.1:
      Packets: Sent = 4. Received = 4. Lost = B (0% loss).
Approximate round trip times in milli-seconds:
      Mininun - Bns, Maxinun - Bns, Average - Bns
C:\Users\user>
```
![](_page_90_Picture_4.jpeg)

 $\Box\Box$ 

 $\mathbf{R}$ 

![](_page_91_Picture_0.jpeg)

![](_page_91_Picture_2.jpeg)

- It is sometimes difficult to judge if the problem is hardware-related or software related. Identify the part of the computer system that is not functioning properly.
- Before handing over your machine to an engineer, take a backup of important files to another source, like a pen drive or an external hard disk. This would ensure a copy of your data is available, in case something unforeseen happens while your computer is being repaired.

![](_page_92_Picture_0.jpeg)

![](_page_92_Picture_2.jpeg)

Most systems produce a beep when a system boots successfully (i.e. all peripheral devices have been successfully detected). If any connected device does not switch on, try the common troubleshooting tips: close running programs that are not being currently used; check the cables; repeat to see if the problem recurs; use help; record error messages and restart the computer.

![](_page_93_Picture_0.jpeg)

![](_page_93_Picture_2.jpeg)

- If the monitor is not showing any display or the screen is blank: the system could be in sleep mode; check all the connections; the laptop's battery may be low.
- If the keyboard is not responding: check connections; check for any damage; try changing batteries in a wireless keyboard; the keys may be stuck, replacing the keyboard.

![](_page_94_Picture_0.jpeg)

![](_page_94_Picture_2.jpeg)

- In case the mouse is not working: check connections; check for any damage and replace the mouse if required; restart the cordless mouse; clean the mouse.
- The printer may not be responding because: it may not be connected properly or not switched on; the printer could be out of paper; there could be a paper caught in the printer; printer's ink cartridge could be empty; an incorrect printer driver may be configured.

![](_page_95_Picture_0.jpeg)

![](_page_95_Picture_2.jpeg)

- The printer and computer may not be communicating properly when a wireless connection is being used to connect a PC/ laptop to a printer. The IP address configured on your computer should matches the Dynamic IP address allocated to the printer.
- When the print jobs are being sent to the wrong printer: change the default printer or choose an alternate printer for the current print job.

![](_page_96_Picture_0.jpeg)

![](_page_96_Picture_2.jpeg)

- To improve the printing speed, reduce the printing quality by using Fast Draft/ Fast Printing.
- When there is no sound from the speakers: check speaker volume; check audio player controls; check the cables; check the sound using headphones.
- When an application is running slow, check for available updates.

![](_page_97_Picture_0.jpeg)

![](_page_97_Picture_2.jpeg)

- Sometimes an application may freeze. Forcefully end the application or restart the computer.
- When all programs on the computer run slowly, check for viruses or try freeing space on the hard disk.
- To free space on the hard drive: check minimum free disk space required; run a disk clean up application; delete unused files and programs; empty the recycle bin; remove temporary files; run the disk defragmentation program; remove unused shortcuts and program services

![](_page_98_Picture_0.jpeg)

![](_page_98_Picture_2.jpeg)

- Force system restart when the computer freezes.
- When the computer is unable to connect to the network: check the network connectivity; check the validity of IP address; the network fly lead or network card may not be working properly.

![](_page_99_Picture_0.jpeg)

![](_page_99_Picture_2.jpeg)

- 1. List some common troubleshooting steps that you should keep in mind.
- 2. What steps would you take if the monitor is not showing any display, or the screen is blank?
- 3. What would you do when your keyboard or mouse is not responding/ working properly?
- 4. What troubleshooting step will you take when the printer is not responding?
- 5. How can you check the IP address of a printer connected through a wireless connection?

![](_page_100_Picture_0.jpeg)

![](_page_100_Picture_2.jpeg)

- 6. What steps do you need to take to change the default printer?
- 7. What could be the reasons for the print jobs being sent to the wrong printer?
- 8. What checks would you undertake when the speaker is not working?
- 9. What are the troubleshooting steps taken when an application freezes?
- 10. What could be the possible cause for all the applications to be running slow?

![](_page_101_Picture_0.jpeg)

![](_page_101_Picture_2.jpeg)

11. How can one free disk space on the computer? 12. How do we remove temporary files? 13. Why is disk defragmentation required? How can we achieve disk defragmentation? 14. What steps do we take to remove unused shortcuts and program services? 15. How can we check the network connectivity of your system? 16. Explain how you would check the validity of the IP address.

![](_page_102_Picture_0.jpeg)

![](_page_102_Picture_2.jpeg)

17. How will you check whether the network fly lead is working properly? 18. Describe the procedure to check whether the network card is working properly.